# Canon EOS R100 **DAS HANDBUCH ZUR KAMERA**

- Technik: Alle Kamerafunktionen verstehen und beherrschen  $\blacksquare$
- Besser fotografieren: Richtig belichten, scharfstellen und blitzen  $\blacksquare$
- Profitipps: Motive sehen und gekonnt festhalten  $\blacksquare$

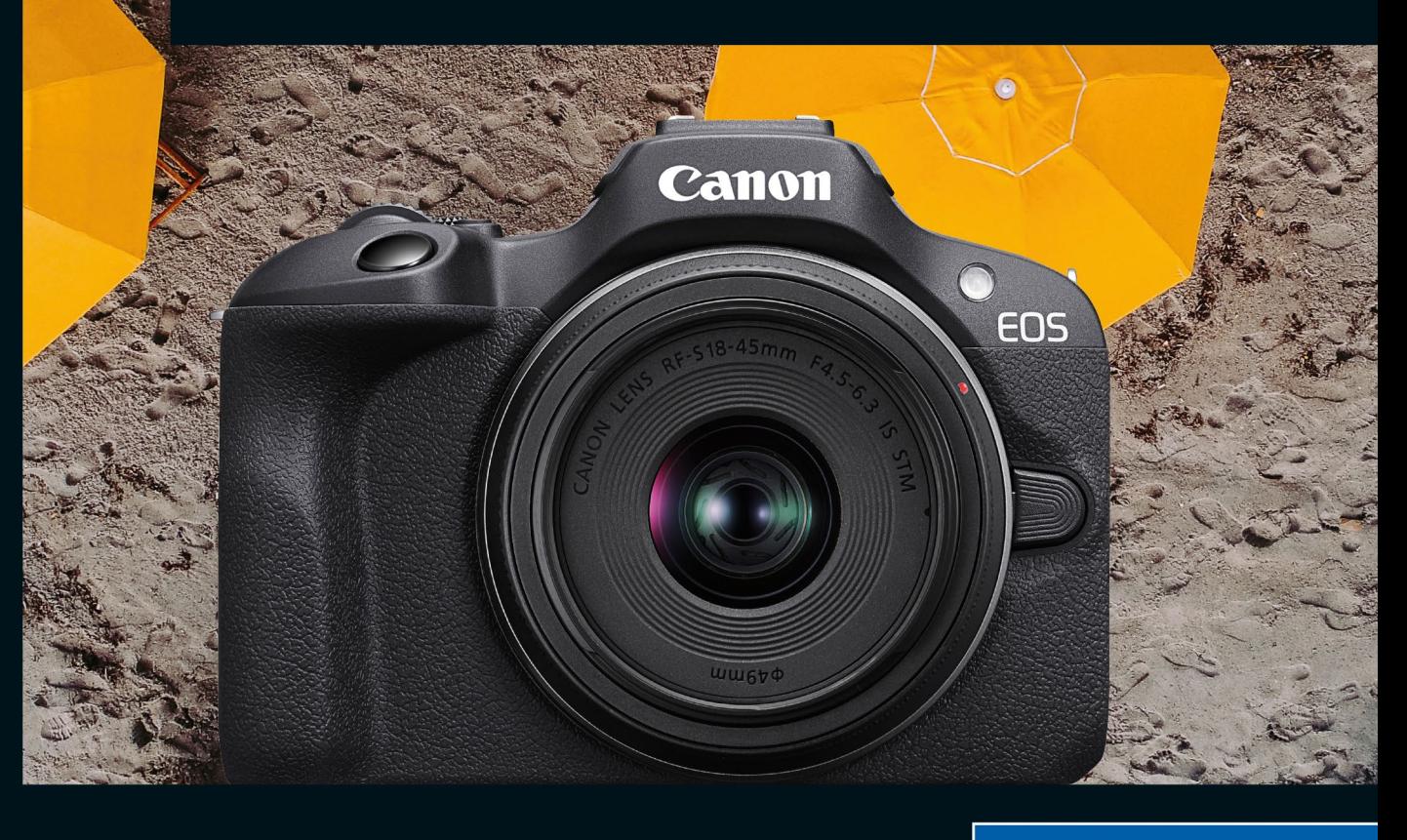

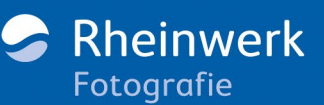

Jürgen Wolf

# <span id="page-1-0"></span>Kapitel 3 **Die Belichtung steuern und den Weißabgleich anpassen <sup>3</sup>**

Das Thema Belichtung ist in der Fotografie allgegenwärtig. Bereits im vorhergehenden Kapitel haben Sie mit der Blende, der Belichtungszeit und dem ISO-Wert die entsprechenden Parameter für eine optimale Belichtung des Bildes kennengelernt. Mit diesen drei Parametern stellen Sie unter anderem ein, wie hell das Bild wird. In diesem Kapitel erfahren Sie mehr über die Belichtungsmessmethoden der EOS R100 und wie Sie sie in der Praxis verwenden können.

Neben der passenden Belichtung ist eine realistische Farbwiedergabe des Motivs entscheidend für Ihr Bild. Hier kommt der Weißabgleich ins Spiel, den ich ebenfalls in diesem Kapitel im Anschluss an die Belichtungsmessmethoden erläutern werde.

# <span id="page-1-1"></span>**3.1 Die Belichtungsmessmethoden der EOS R100**

Die EOS R100 besitzt vier verschiedene Belichtungsmessmethoden, mit denen Sie einstellen, welche Bereiche des Bildes für die Berechnung der Bildhelligkeit verwendet werden sollen. Sie können die Belichtungsmessmethode über die Q-Taste im Schnelleinstellungsmenü im vierten Feld von rechts auswählen. Alternativ finden Sie diese Einstellung auch im Kameramenü unter **1 > SHOOT2 > Messmethode**. Zur Verfügung stehen Ihnen die Mehrfeldmessung (8), die **Selektivmessung**  $\ddot{\odot}$ , die **Spotmessung**  $\ddot{\odot}$  und die **Mittenbetonte Messung**  $\Box$ . Wollen Sie die aktuelle verwendete Belichtungsmessmethode auf dem Display oder im Sucher anzeigen, müssen Sie über die INFO-Taste die Ansicht ändern.

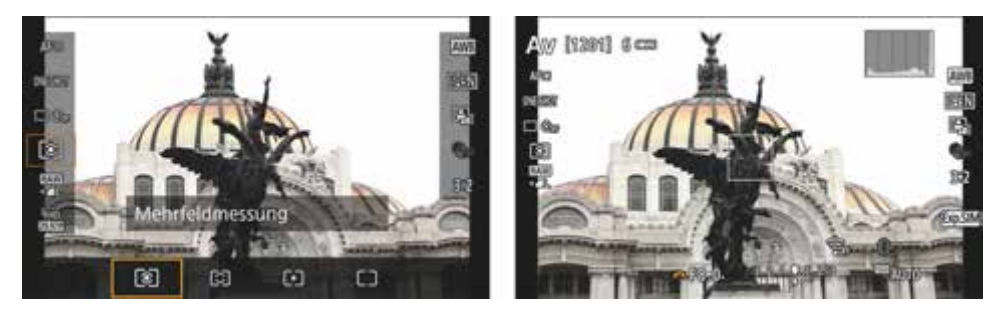

**Abbildung 3.1** *Links: Die Belichtungsmessmethode im Schnelleinstellungsmenü auswählen. Rechts: In einer erweiter*ten Infoanzeige finden Sie die Belichtungsmessmethode als vorletztes Icon von unten (hier mit **ieg** für die Mehrfeld*messung).*

Im Zweifelsfall werden Sie in der Praxis mit der Mehrfeldmessung ig fast immer gut fahren. Und wenn die Automatik damit einmal nicht so funktioniert wie gewollt, gibt es häufig andere Wege, eine Unter- oder Überbelichtung zu korrigieren, anstatt die Messmethode zu ändern. Trotzdem werde ich Ihnen im Folgenden natürlich alle Optionen vorstellen.

#### <span id="page-2-0"></span>**3.1.1 Die Mehrfeldmessung für (fast) alle Fälle**

In den meisten Situationen bietet es sich an die Mehrfeldmessung (häufig auch *Matrixmessung* genannt) zu verwenden. In der Tat ist diese Einstellung die ideale Option in vielen Situationen, weil diese Messung fast immer für eine ausbalancierte Belichtung sorgt. Dabei misst die EOS R100 die Belichtung der kompletten Bildfläche mit 143 gleich großen Messsektoren. Diese Messmethode kann zwar auch bei schwierigen Gegenlichtsituationen verwendet werden, obgleich die Spotmessung dafür besser geeignet wäre.

Die Mehrfeldmessung ist auch bei sich bewegenden Objekten sehr nützlich, da sich hier die Umgebungshelligkeit häufiger ändert. Die Mehrfeldmessung ist bestens geeignet, auf diese Änderungen passend zu reagieren und so ein ordentliches Gesamtbild zu liefern. Ich verwende diese Methode sehr gern, wenn es schnell gehen muss. Ebenfalls eignet sich die Mehrfeldmessung für Motive, die weitgehend gleichmäßig beleuchtet sind, wie z. B. Landschaftsaufnahmen, oder auch für Motive, die keinen zu harten Kontrast zum Hintergrund aufweisen. Wie Sie hier herauslesen können, eignet sich diese Messung nicht so gut bei harten Kontrasten, wozu auch die eben erwähnte Gegenlichtsituation zählt.

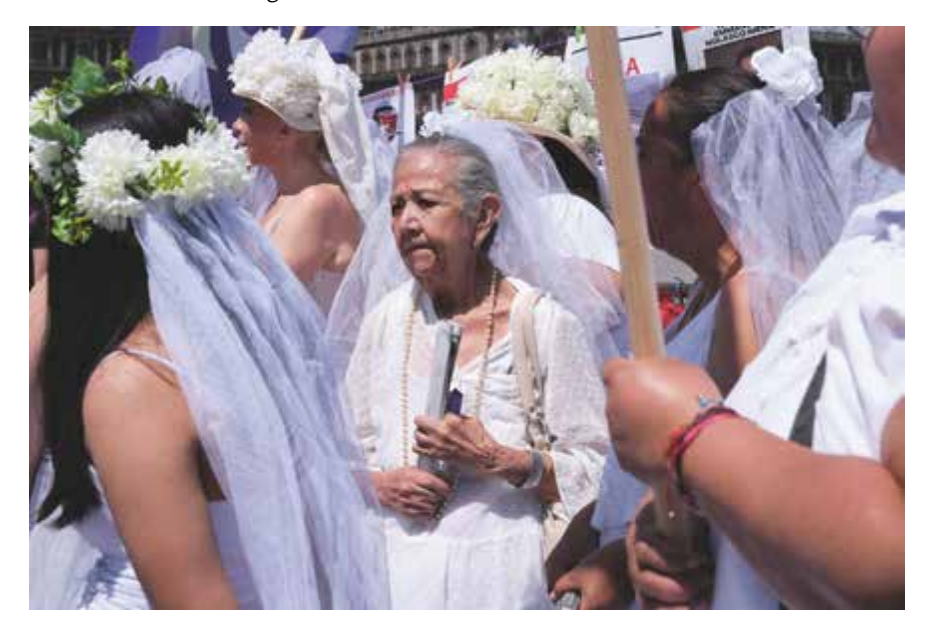

**Abbildung 3.2** *Die Mehrfeldmessung liefert in (fast) allen Situationen ein gutes Ergebnis, weil sie auch das fokussierte Motiv berücksichtigt. Hier bei einer Reportage …*

27 mm | f5,6 | 1/1600 s | ISO 100

Der einzige wirkliche Nachteil dieser Messmethode ist, dass Sie die Belichtungsmessung auf das anvisierte Objekt nicht selbst bestimmen können. Allerdings wertet die Mehrfeldmessung nicht einfach stur die Helligkeitsverteilung und Farbe der Messbereiche aus und liefert einen Durchschnittswert, sondern berücksichtigt auch das Autofokusmessfeld, mit dem Sie das Motiv scharfgestellt haben. Dieser gemessene Wert fließt mit einem höheren Anteil in die Gesamtberechnung ein.

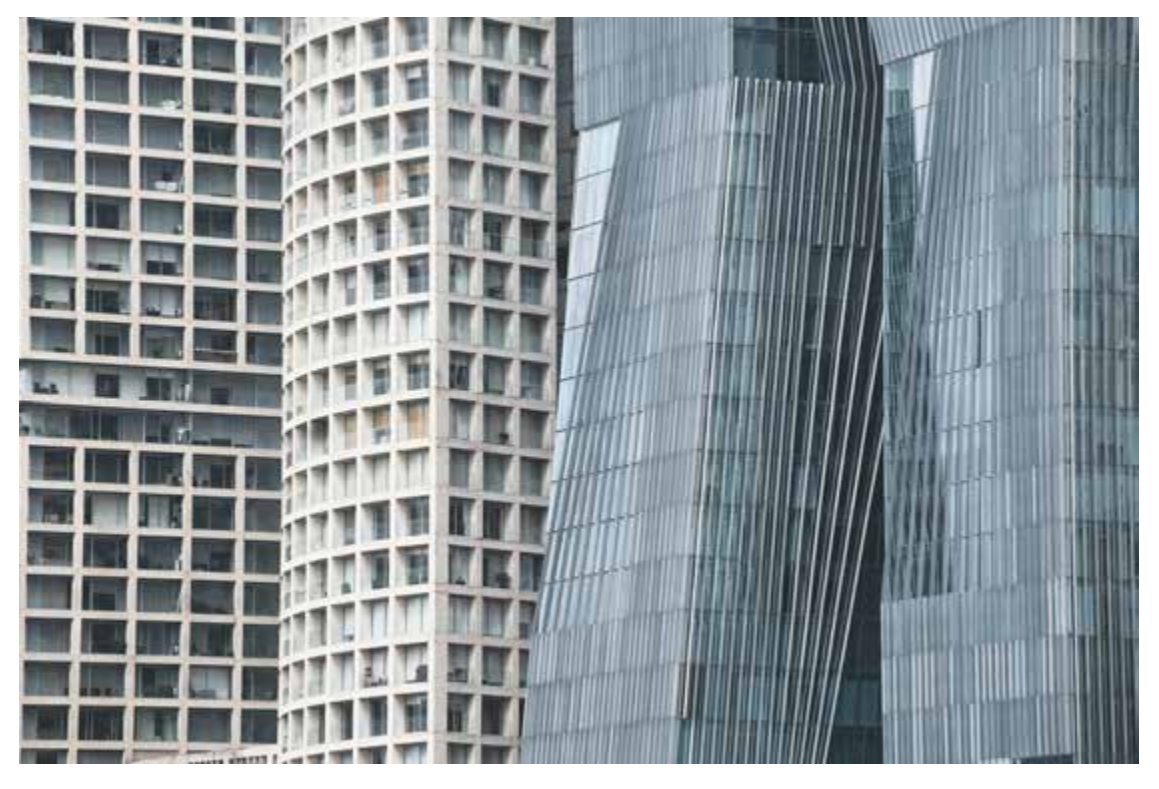

**Abbildung 3.3** *… und hier bei einer Architekturaufnahme. Die Mehrfeldmessung ist die Standardeinstellung und kann in den meisten Fällen mit einem guten Gefühl verwendet werden.* 134 mm | ƒ8 | 1/280 s | ISO 100

#### <span id="page-3-0"></span>**3.1.2 Selektivmessung**

Die Selektivmessung  $\overline{Q}$  eignet sich, wenn viel Licht bzw. Gegenlicht um das Motiv herum vorhanden ist. Diese hellen Bereiche fließen dabei nicht in die Belichtungsmessung mit ein. Liegt das Motiv nicht in der Mitte, können Sie mithilfe der  $\frac{1}{2}$ -Taste die Belichtung speichern, schwenken und dann verwenden. Praktisch ist auch, dass Sie die Selektivmessung als Kreis im Display und Sucher erkennen können. Canon gibt an, dass dieser Bereich 5,8 % des Bildschirms abdeckt.

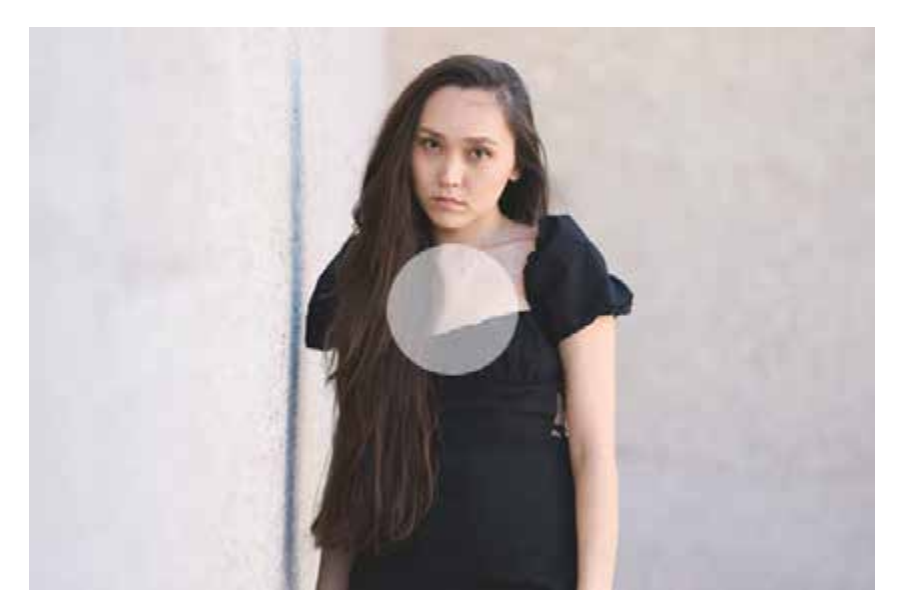

**Abbildung 3.4** *Der markierte Kreis zeigt die Selektivmessung an. (Model: Aliya Mayrambek)*

Das Hauptanwendungsgebiet der Selektivmessung dürften wohl Motive wie Porträts im Gegenlicht sein. Aber auch für das Gegenteil kann man die Selektivmessung verwenden, wenn z. B. um ein helleres Motiv dunkle Bildränder vorhanden sind.

#### <span id="page-4-0"></span>**3.1.3 Die Spotmessung**

Eine sehr nützliche Art der Belichtungsmessung ist die Spotmessung . In der Grundeinstellung wird hiermit nur ein kleiner Bereich von 2,9 % der Bildfläche gemessen. Mithilfe der Spotmessung können Sie gezielt einzelne Bereiche eines Motivs auswählen und anhand dieser Auswahl punktgenau die Belichtung messen. Die Umgebung um diesen Bereich wird dabei nicht berücksichtigt. Wie auch bei der Selektivmessung  $\circled{c}$  wird bei der Spotmessung  $\circled{c}$  der Messbereich mit einem Kreis angezeigt – nur eben kleiner.

Die Spotmessung ist perfekt für die Momente geeignet, in denen die anderen Messmethoden kein zufriedenstellendes Ergebnis mehr ermöglichen. Dies ist zum Beispiel bei hellen Motiven mit dunklem Hintergrund oder umgekehrt der Fall. Da sich die Spotmessung allerdings auf einen Bildbereich von 2,9 % beschränkt, führen je nach Motiv häufig kleinere Änderungen des Bildausschnittes zu Veränderungen des Messergebnisses, was beim Fotografieren im schlimmsten Fall zu einer fehlerhaften Belichtung führt. Visieren Sie z. B. einen sehr dunklen Bildbereich an, wird dieser als Ausgangswert für das gesamte Bild genommen, und helle Bildbereiche werden überbelichtet.

Die Beispielbilder mit der Spotmessung in [Abbildung 3.5](#page-5-0) zeigen sehr schön, wie sensibel die Spotmessung auf den fokussierten Bereich reagiert. Im linken Bild liegt die Spotmessung (weißer Punkt) auf den dunklen Stangen im Hintergrund, wodurch die Belichtungsmessung die Ge-

samthelligkeit aufgrund des dunkleren Bereichs aufhellt. Im rechten Bild wird die Spotmessung auf die helleren Lampen gehalten, wodurch die Belichtung mit einem Abdunkeln reagiert. Der Vorteil der Spotmessung liegt klar darin, dass Sie die Messung im wahrsten Sinne des Wortes auf den Punkt beschränken können. Dieser Vorteil ist gleichzeitig der Nachteil dieser Messung, weil dies eben eine präzise Belichtungsmessung voraussetzt. Kleinste Änderungen an der Messung führt zu gravierenden Änderungen des Messergebnisses.

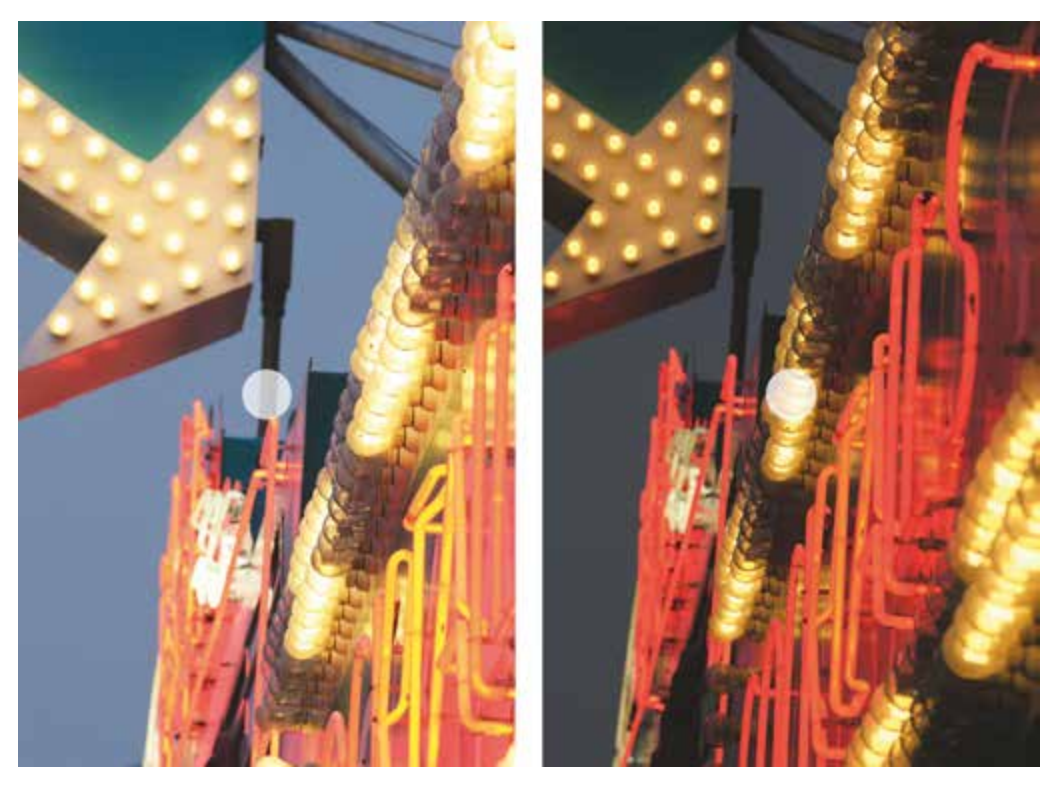

**Abbildung 3.5** *Die Beispiele zeigen deutlich, dass sich die Spotmessung nur auf den mittleren Punkt konzentriert, der hier mit einem weißen Kreis markiert wurde. Im linken Beispiel lag die Spotmessung auf den dunkleren Stangen im Hintergrund. Im rechten Bild hingegen lag die Spotmessung auf den helleren Lichtern. Die Unterschiede sind auf den ersten Blick deutlich zu erkennen.*

<span id="page-5-0"></span>Beim linken Beispiel in [Abbildung 3.6](#page-6-0) stand die Morgensonne direkt hinter der Tänzerin. Bei dem zu hellen Licht von hinten ist fast nur noch die Silhouette der Person zu erkennen. Das mag vielleicht schön sein, war aber nicht meine Absicht. Ich habe versucht, mit der Blendenvorwahl und der Mehrfeldmessung zu fotografieren. Beim Gegenlicht versagt die Belichtungsautomatik total.

Eine gute Lösung für Bilder mit einer tiefstehenden Sonne von hinten ist daher, die Spotmessung mit Fokus auf das Motiv (Person, Gesicht, Auge) zu verwenden. Eventuell können Sie auch noch leicht überbelichten, was ich hier aber nicht gemacht habe. Als Ergebnis würden Sie dann

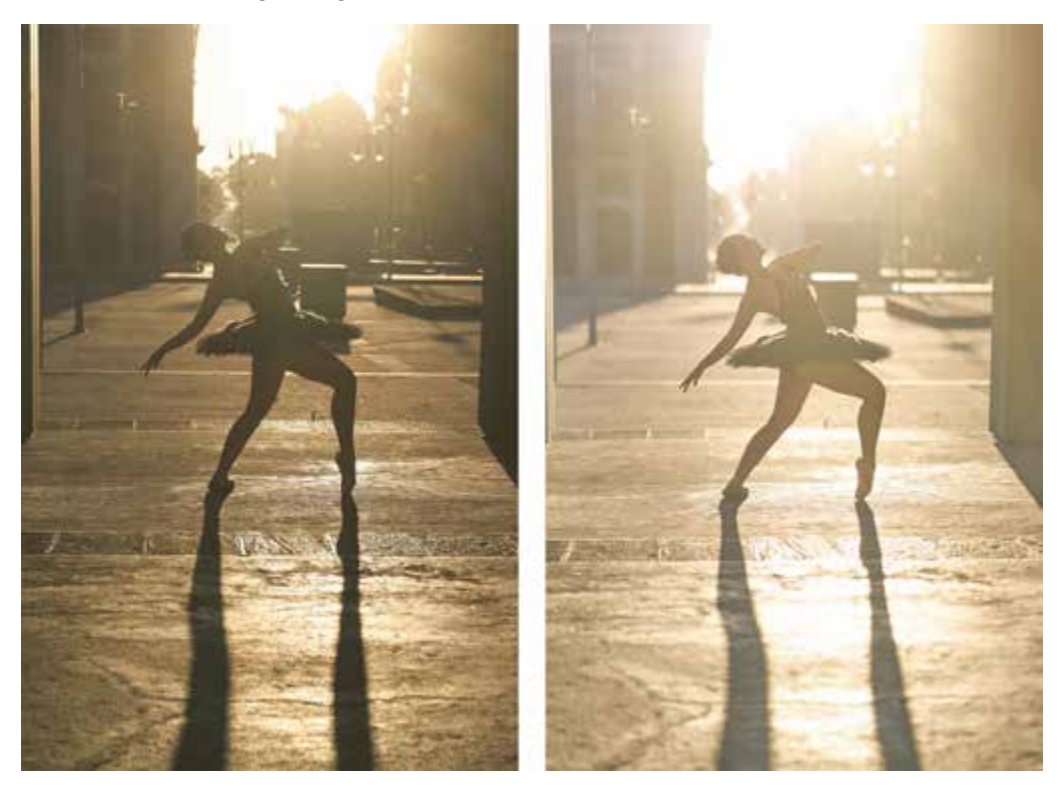

eine besonders weiche und stimmungsvolle Aufnahme erhalten. Das Fotografieren bei Gegenlicht braucht ein wenig Übung. Probieren Sie es aus!

<span id="page-6-0"></span>**Abbildung 3.6** *Links: Bei solchen Lichtverhältnissen kann einen die Mehrfeldmessung zur Verzweiflung treiben. Rechts: Um auf Nummer sicher zu gehen, habe ich die Kamera auf Spotmessung gestellt und auf die Tänzerin gerichtet. Die Selektivmessung wäre auch eine Option gewesen.*

Links: 50 mm | ƒ5 | 1/800 s | ISO 100; rechts: 50 mm | ƒ2,8 | 1/2000 s | ISO 100

#### **Speichern der Belichtung**

Wenn Sie die Spotmessung verwenden und den gemessenen Bildausschnitt ändern oder sich das Motiv bewegt, gibt es folgende Möglichkeiten, die Belichtung zu speichern (außer im Programm **M** ohne Auto-ISO): Visieren Sie den Bereich an, für den Sie den Belichtungswert speichern wollen. Drücken Sie nun die \*Taste der Kamera. Jetzt wurde der Belichtungswert aus der Kombination von Belichtungszeit, Blende und gegebenenfalls dem ISO-Wert gespeichert. Sie können dies an einem Stern-Symbol links unten im Display oder Sucher erkennen. Jetzt können Sie den Bildausschnitt der Kamera schwenken, ohne dass die Belichtung für den neuen Bildausschnitt neu gemessen wird, und fotografieren. Die so gespeicherte Belichtungszeit-Blende-ISO-Kombination wird nun so lange verwendet, bis Sie erneut die  $\frac{1}{2}$ Taste drücken. Die Speicherung der Belichtung ist natürlich unabhängig von der Belichtungsmessmethode und nicht auf die Spotmessung beschränkt.

æ

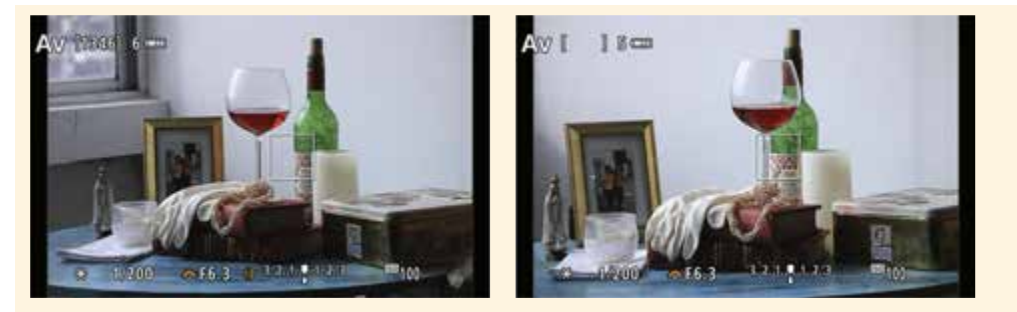

**Abbildung 3.7** *Links: Visieren Sie den Bereich an, für den Sie die Belichtung speichern wollen und drücken Sie die -Taste. Ein Stern-Symbol links unten zeigt an, dass die Belichtung gespeichert wurde. Rechts: Hier habe ich die Position der Kamera geändert und mit derselben eben gespeicherten Belichtungseinstellung fotografiert.*

Ich verwende die Spotmessung in der Praxis gern im manuellen Programmmodus **M**. Da dieser Modus keine Belichtungsautomatik hat, kann ich mit der Spotmessung spezielle Bildbereiche messen und mit einem Blick auf die Belichtungsskala (+/–3 Stufen) am rechten Rand die passende Belichtung mit der Blende und Belichtungszeit zu meinem anvisierten Motiv einstellen. Auto-ISO müssen Sie allerdings deaktivieren, weil damit sonst wieder eine Belichtungsautomatik zum Tragen kommt.

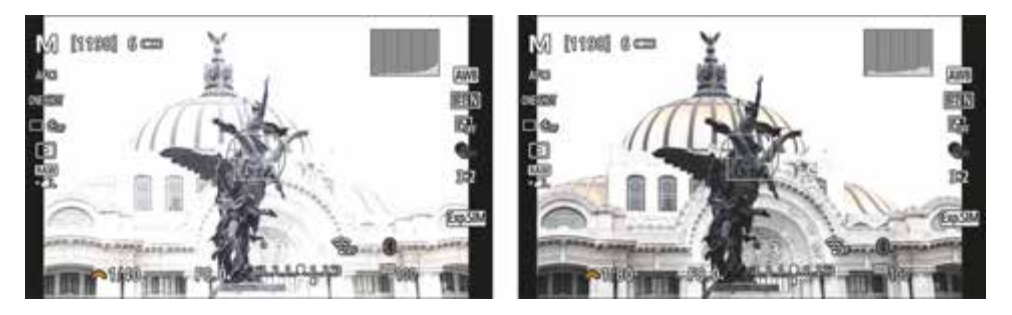

**Abbildung 3.8** *Links: Hier habe ich die Spotmessung für die Belichtungsmessung auf die dunkle Statue in der Mitte gerichtet. Die Belichtungsskala am linken Rand zeigt +1 LW an. Die »Überbelichtung« in der linken Abbildung habe ich mit dem Hauptwahlrad behoben, indem ich die Belichtungszeit verkürzt habe. Jetzt wäre die Statue aufgrund der Spotmessung »perfekt« belichtet. Da diese Statue allerdings im Verhältnis zur restlichen Szene relativ dunkel ist, wurden die helleren Bildbereiche immer noch relativ hell. Wollen Sie dies beheben, können Sie auf die Mehrfeldmessung zurückgreifen.*

<span id="page-7-0"></span>Die beiden Bilder in [Abbildung 3.8](#page-7-0) zeigen sehr schön, dass Sie mit der Spotmessung punktuell belichten können. In der Praxis bedeutet dies allerdings häufig auch, dass man eine gewisse Zeit dafür benötigt. Wenn es schnell gehen muss, dann greifen Sie besser auf die Mehrfeldmessung zurück.

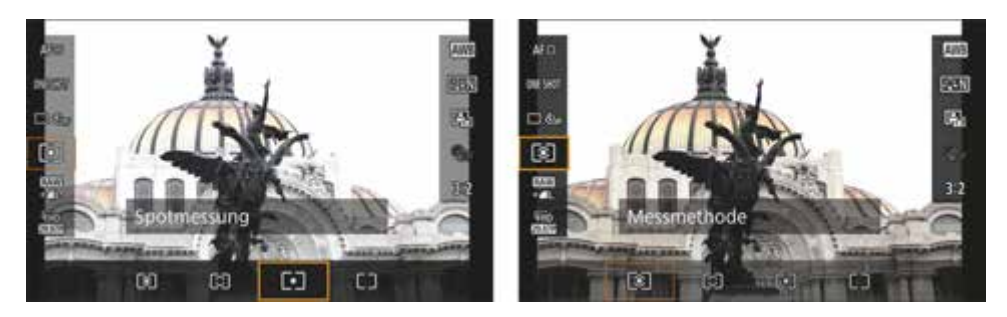

**Abbildung 3.9** *Hier noch einmal der Unterschied zwischen der Spotmessung (links) und der Mehrfeldmessung (rechts) derselben Szene.*

#### <span id="page-8-0"></span>**3.1.4 Mittenbetonte Messung**

Die Mittenbetonte Messung  $\Box$  entspricht im Grunde der Mehrfeldmessung, ohne dass das zum Scharfstellen verwendete Autofokusmessfeld besonders berücksichtigt wird. Bei dieser Messung wird also jeder der Messbereiche gleich gewichtet. Als Ergebnis erhalten Sie eine mittlere Helligkeit des gesamten Bildbereichs. Da das scharfgestellte Motiv nicht besonders gewichtet wird, ist diese Messmethode nicht so anfällig für kleinere Veränderungen im Bildausschnitt. Bei hohen Kontrasten kann dies allerdings zu falschen Belichtungen führen, wenn z. B. ein sehr heller Himmel bei einer Landschaftsaufnahme zu stark bewertet wird.

In der Praxis empfiehlt sich diese Belichtungsmessmethode zwar für Landschaftsfotos und Porträts von Personen mit schwarzer oder weißer Kleidung, aber die Mehrfeldmessung macht hier häufig einen mindestens genauso guten Job. Und bei Bedarf reicht bei Verwendung der Mehrfeldmessung in schwierigen Situationen häufig ein Griff zur Belichtungskorrektur aus. Auch für Architektur und andere größere Motive wird gern die mittenbetonte Messung als Belichtungsmessmethode eingesetzt.

#### **Meine Belichtungsmessmethode**

Es ist schwer, konkrete Empfehlungen zu geben, weil es hier kein Richtig und Falsch gibt. Die Belichtungsmessmethode ist ein weiteres Hilfsmittel, um ein Bild korrekt oder nach Ihren Vorstellungen zu belichten. In der Praxis verwende ich in 90 % meiner Fälle die Mehrfeldmessung. Da ich bei Bedarf auch eine Belichtungskorrektur nach meinen Vorstellungen vornehmen kann, verwende ich so gut wie nie die mittenbetonte Messung. Wenn ich meine Belichtung etwas gezielter und kreativer haben will oder es eine schwierige Situation wie Gegenlicht ist, verwende ich die Spotmessung. Trotzdem sind die Messmethoden der Kamera keine Allheilmethoden. Es gibt immer Situationen, in denen man an eine technische Grenze stößt.

In [Abbildung 3.10](#page-9-0) habe ich im Gegenlicht mit der Mehrfeldmessung fotografiert. Eine Umstellung auf die Spotmessung wie in [Abbildung 3.11](#page-9-1) belichtet dann zwar die Kirche korrekt, aber dafür verlor ich die Details im Himmel. Ich habe mich dann wieder für die Mehrfeldmessung entschieden und die Belichtung ein wenig – um +1/3 bis +2/3 LW – korrigiert. Natürlich mit dem Hintergedanken, die Tiefen später am Computer anzupassen. Daher verwende ich bei solchen schwierigen Lichtsituationen immer das Raw-Format.

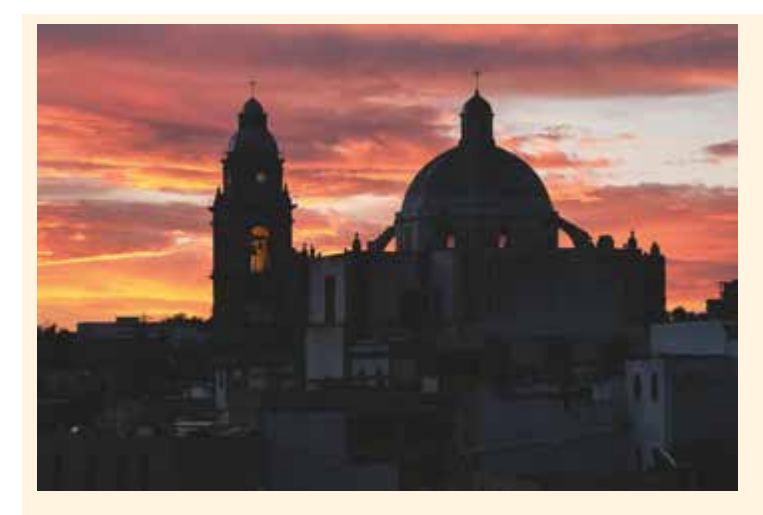

**Abbildung 3.10** *Das Licht kommt von hinten. Hier habe ich die Mehrfeldmessung verwendet, wodurch das Gesamtergebnis etwas dunkel geworden ist.*

<span id="page-9-0"></span>80 mm | ƒ8 | 1/20 s | ISO 100 | mit Stativ

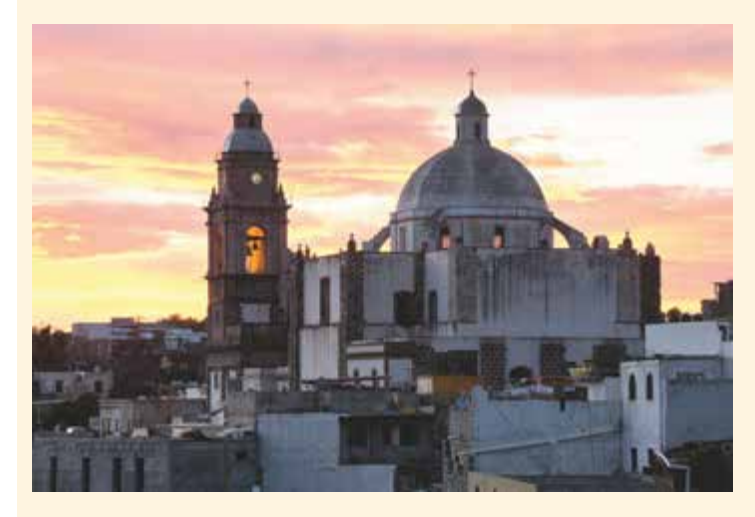

**Abbildung 3.11** *Nach der Umstellung auf die Spotmessung wird die Kirche zwar korrekt belichtet, aber durch die Aufhellung ging der Himmel etwas verloren.*

<span id="page-9-1"></span>80 mm | ƒ8 | 1/8 s | ISO 100 | mit Stativ

# <span id="page-9-2"></span>**3.2 Die Belichtung manuell korrigieren**

Nicht immer liefert die EOS R100 automatisch die passende oder gewünschte Belichtung, und es gibt sicherlich Motive, bei denen Sie vielleicht selbst noch bei der Belichtung nachhelfen wollen. Gerade bei Motiven mit sehr hellen oder sehr dunklen Bereichen reagiert die Programmautomatik schon mal anders, als man es will. Wenn eine Schneelandschaft auf einmal grau und nicht weiß ist oder ein Sonnenuntergang nicht so recht gelingen will, dann können Sie über die Kreuztaste nach oben die Belichtungskorrektur aufrufen und mit dem Hauptwahlrad eine eigene Anpassung in 1/3-Schritten vornehmen. Die Belichtungskorrektur steht Ihnen in jedem Programmmodus außer dem manuellen Modus zur Verfügung. Eine weiße Schneelandschaft wird bei einer automatischen Belichtung eher grau dargestellt – dann empfiehlt es sich, die Belichtung mit positiven Korrekturwerten anzupassen, also bewusst überzubelichten. Auf das Problem, warum eine Winterlandschaft ab und zu grau anstatt weiß abgebildet wird, werde ich im folgenden Abschnitt kurz eingehen.

Die Belichtungskorrektur können Sie in den Programmmodi **P**, **Tv** und **Av** verwenden. Drücken Sie dafür die Kreuztaste nach oben, womit das orangefarbene Icon eines Wahlrades neben der Belichtungsskala angezeigt wird. Nun können Sie mithilfe des Hauptwahlrades die Belichtung reduzieren oder erhöhen. Zurück zur Belichtungszeit, Blende oder dem Programm-Shift (abhängig vom verwendeten Programmmodus) gelangen Sie, wenn Sie erneut die Kreuztaste nach oben drücken. Die Belichtungskorrektur lässt sich in Drittelstufen auf maximal +/–3 anpassen.

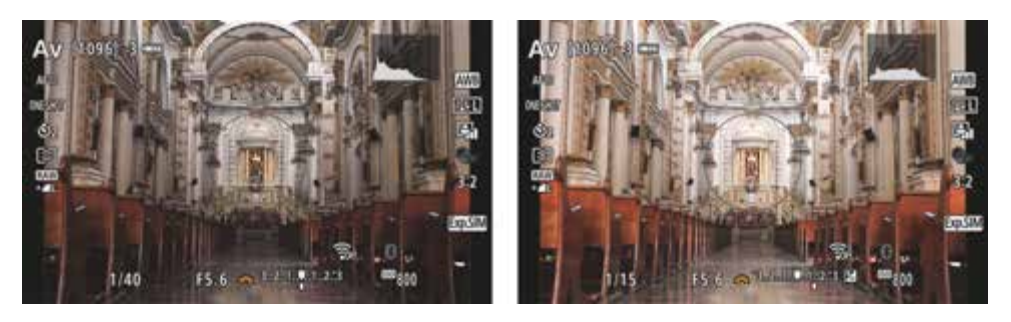

**Abbildung 3.12** *Links: Die Belichtungskorrektur im Einsatz. Bei einer »korrekten« Belichtung ist der untere Balken exakt über dem oberen spitzen Balken in der Mitte, was dem Wert 0 entspricht. Rechts: Hier wurde die Belichtung um den Wert +1 1/3 erhöht, wodurch das Gesamtbild wesentlich heller gemacht wurde.*

#### **Belichtungskorrektur mit dem Fokusring/Steuerring**

Wenn Sie ein Motiv fokussiert haben, erscheint links neben der Skala der Belichtungskorrektur ein kleiner oranger Fokusring bzw. Steuerring. Dieser zeigt an, dass Sie mit dem Fokusring die Belichtung korrigieren können. Hierzu müssen Sie im Kameramenü **> SHOOT5 > Fokus-/Steuerungsring** den Wert von **Als Fokusring verwenden** auf **Als Steuerungsring verwenden** ändern. Wenn Sie nun ein Motiv mit halbheruntergedrücktem Auslöser fokussieren und gedrückt halten, können Sie währenddessen die Belichtungskorrektur am Fokusring vornehmen. Es gibt Objektive, wie z. B. das RF 50 mm F1.8 STM, die einen entsprechenden Schalter dafür haben, um zwischen Fokus (Fokusring) und Control (Steuerungsring) umzuschalten. Bei solchen Objektiven finden Sie keinen Eintrag **> SHOOT5 > Fokus-/Steuerungsring** im Kameramenü.

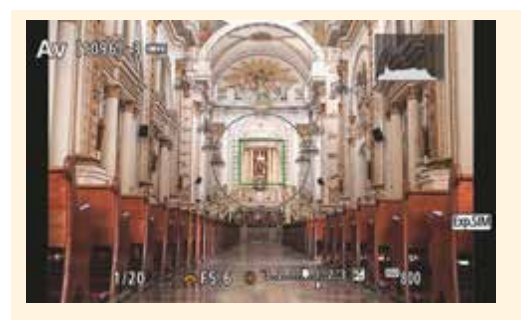

**Abbildung 3.13** *Der orange Fokusring links neben der Belichtungsskala kann bei passender Einstellung der Kamera als Steuerring für eine Belichtungskorrektur verwendet werden.*

#### <span id="page-11-0"></span>**3.2.1 Das Problem mit schwarzen und weißen Motiven**

Belichtungsmessmethoden sind farbenblind und gehen davon aus, dass alles in der Welt grau ist. Wenn Sie einen bunten Blumenstrauß mit vielen Farben fotografieren, bei dem die einzelnen Farben unter gleichbleibendem Licht unterschiedlich stark reflektiert werden, kann die Kamera nichts mit den Farben anfangen, sondern sieht darin nur unterschiedliche Lichtmengen.

Belichtungsmesser – und dazu zählt auch der in der EOS R100 eingebaute Belichtungsmesser – sind auf eine Motivreflexion von ungefähr 18 % geeicht. Diese 18 % entsprechen einem mittleren Grau. Ein Blick auf eine Karte mit verschiedenen Graustufen zeigt, dass 18 % Grau in etwa genau zwischen Weiß und Schwarz liegt.

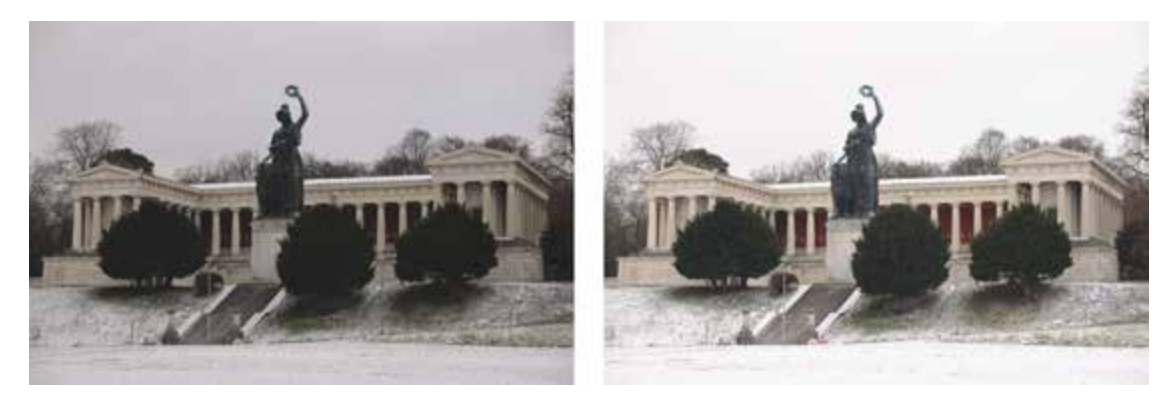

**Abbildung 3.14** *Links ist der Hintergrund eigentlich weiß, und die Szene wurde auch technisch korrekt belichtet. Aber die Belichtungsmessmethode der Kamera ist so eingestellt, dass sie die Dinge 18 % grau erscheinen lässt. Eine Überbelichtung von +1 1/3 LW, mit der Kreuztaste nach oben und dann dem Hauptwahlrad vorgenommen, hat das Problem nach meinem Geschmack behoben.* Links: 50 mm | ƒ5,6 | 1/125 s | ISO 100

Rechts: 50 mm | ƒ5,6 | 1/125 s | ISO 100 | +1 1/3

Die Messmethoden der Kameras sind daher so programmiert, dass sie denken, die Durchschnittshelligkeit von allem betrage 18 %. Das erklärt, warum die Kamera in manchen Situationen nicht korrekt belichten kann. Und es erklärt auch, warum helle oder dunkle Motive ohne Belichtungskorrektur nie so hell bzw. so dunkel wie gewünscht sind. Weißer Schnee wird grau, weil die Kamera – die das Motiv als solches (noch) nicht erkennt – einfach nur eine durchschnittliche Helligkeit von 18 % erzielen will. Dasselbe gilt für reines Schwarz.

Wenn man das weiß, dann ist es einfach, entsprechend mit einer Belichtungskorrektur zu reagieren. Um ein echtes Weiß auch in der Kamera wieder weiß zu machen, müssen Sie leicht überbelichten. Und um ein echtes Schwarz auch wirklich schwarz und nicht dunkelgrau erscheinen zu lassen, müssen Sie leicht unterbelichten. Beides können Sie mit der EOS R100 mit der Belichtungskorrektur machen.

### <span id="page-12-0"></span>**3.3 Kleine Hilfen bei der Bildkontrolle**

Moderne Kameras machen es Ihnen ziemlich einfach, ein gelungenes Bild zu fotografieren. So auch die EOS R100, bei der Sie mit vier verschiedenen Belichtungsmessmethoden auch in schwierigen Situationen die richtige Belichtung ermitteln können – obgleich Sie in der Praxis meistens mit der Mehrfeldmessung als Belichtungsmessmethode auskommen. Der Sucher bzw. das Display zeigt Ihnen auch eine möglichst genaue Vorschau des zu erwartenden Bildes. Ein weiteres nützliches Werkzeug ist das *Histogramm*, das Sie sowohl im Wiedergabemodus als auch als Live-Histogramm beim Fotografieren einblenden können.

#### <span id="page-12-1"></span>**3.3.1 Beurteilung im Wiedergabemodus**

Wenn Sie ein Bild aufgenommen haben und es über die **ID**-Taste im Wiedergabemodus betrachten, gelangen Sie nach zweimaligem bzw. dreimaligen Drücken der INFO-Taste in eine Darstellung mit ausführlicheren Informationen mitsamt Histogramm und einer Überbelichtungswarnung. Befinden sich im Bild überbelichtete Stellen, blinken sie schwarz auf. Im Histogramm erkennen Sie diese zu hellen Bereiche auf der rechten Seite des »Berges« – hier stößt die Anzeige am Rand an. Im Druck werden solche Bereiche weiß bleiben – die Lichter sind »ausgefressen«. Ziel sollte es daher für gewöhnlich sein, solche Überbelichtungen zu vermeiden. Auch wenn eine weiße Fläche im Motiv vorhanden ist, sollten Sie zumindest versuchen, ein Minimum an Zeichnung in diesen Bereichen zu wahren. Wohlgemerkt, die Rede ist von gewöhnlichen Aufnahmen und nicht von Fällen, in denen eine Überbelichtung zu kreativen Zwecken bewusst eingesetzt wird. Neben dem klassischen Standard-Luminanzhistogramm von Schwarz bis Weiß finden Sie hier auch das Histogramm der einzelnen Farbkanäle Rot, Grün und Blau – auch *RGB-Histogramm* genannt. Es kann nämlich auch sein, dass nur einzelne Farben überoder unterbelichtet sind. Das Lesen eines RGB-Histogramms funktioniert genauso wie das eines normalen Histogramms. Die Histogramme für die verschiedenen Kanäle können ähnlich oder unterschiedlich aussehen, je nachdem, welche Farben im Bild vorhanden sind.

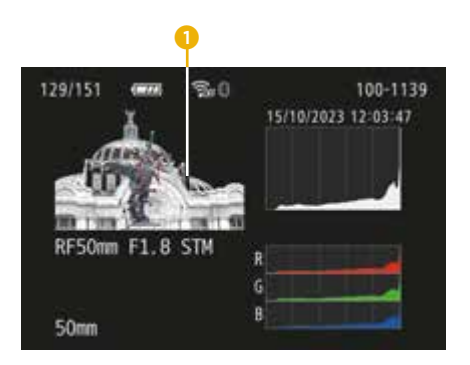

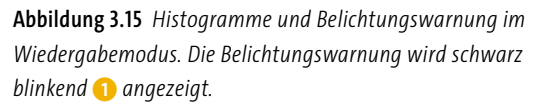

#### <span id="page-13-0"></span>**3.3.2 Live-Histogramm vor der Aufnahme**

Eine weitere Hilfe für eine korrekte Belichtung vor der Aufnahme ist das Live-Histogramm. Das Live-Histogramm können Sie nach zweimaligem bzw. dreimaligen (abhängig ob man das Display oder den Sucher verwendet) Drücken der INFO-Taste aktivieren. Das Schöne am Histogramm von Canon ist, dass es sehr groß ist, womit es leichter fällt, eine Über- oder Unterbelichtung zu erkennen.

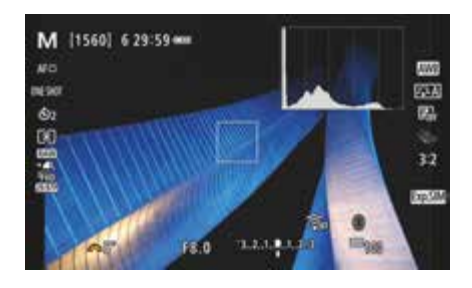

**Abbildung 3.16** *Das Live-Histogramm ist eine weitere Hilfe für eine korrekte Belichtung: Ich verwende es z. B. in der Landschaftsfotografie oder bei Nachtaufnahmen immer.*

Wollen Sie anstelle des Luminanzhistogramms das RGB-Histogramm eingeblendet haben, können Sie dies über das Kameramenü **> SHOOT7 > Anzeige Aufn.info > Histogramm > Helligkeit/RGB** ändern. Auch die Größe des Histogramms können Sie über **> SHOOT7 > Anzeige Aufn.info > Histogramm > Anzeigegröße** verkleinern, falls Ihnen das große Histogramm zu viel Platz auf dem Bildschirm einnimmt.

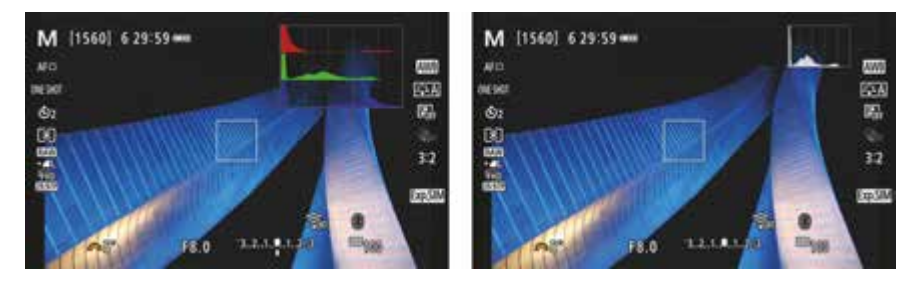

**Abbildung 3.17** *Links wurde das RGB-Histogramm aktiviert, rechts die Anzeigegröße des Histogramms auf Klein geändert.*

Wohlgemerkt, ein Histogramm dient nur zur Kontrolle oder Hilfe. Es bietet Ihnen keine Informationen, die Ihnen bei der Beurteilung der Bildqualität hilft. Zudem gibt es nun mal auch Bilder mit schwarzen und weißen Stellen.

#### <span id="page-14-0"></span>**3.3.3 Das Histogramm lesen**

Das Histogramm zeigt die Häufigkeit und Verteilung der Helligkeitswerte oder auch Tonwerte im Bild an. Die einzelnen Balken oder Kurven im Histogramm bilden die Tonwerte aller im Bild vorhandenen Pixel ab. Ganz auf der linken Seite finden Sie die schwarzen und dunklen Pixel, dazwischen die Mitteltöne und auf der rechten Seite die hellen bis weißen Pixel. Die Höhe der einzelnen Balken zeigt, wie häufig dieser Tonwert im Bild vorhanden ist. Je höher der Balken, desto häufiger ist dieser Tonwert im Bild vorhanden und je niedriger der Balken, desto weniger.

Bei einem Histogramm, in dem die Pixelberge ganz nach links (Schwarz) oder rechts (Weiß) wandern oder gar am Rand abgeschnitten sind, sollten Sie die Belichtung zur Sicherheit korrigieren, weil hier die Gefahr von Zeichnungsverlust besteht. Wie immer hängt das allerdings auch vom Motiv und von Ihrer Gestaltungsidee ab.

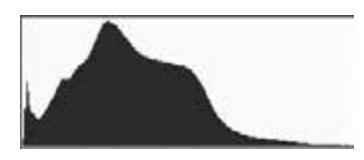

**Abbildung 3.18** *Das Histogramm ist genauer als das Vorschaubild auf dem Display – nicht zuletzt in hellen Aufnahmeumgebungen. So erkennen Sie schnell eine Unter- oder Überbelichtung oder welchen Kontrastumfang ein Bild hat.*

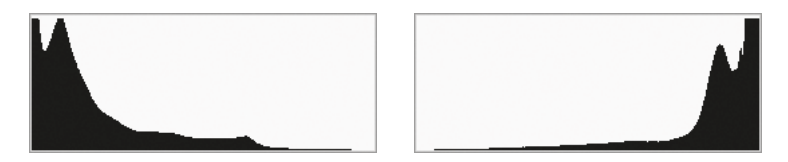

**Abbildung 3.19** *Bei einem solchen Histogramm mit überlaufenden Pixelbergen auf der linken oder rechten Seite besteht die Gefahr von Zeichnungsverlust. Bei Unterbelichtung spricht man von »abgesoffenen« oder »zugelaufenen« Schatten, bei Überbelichtung von »ausgefressenen« Lichtern.*

In manchen Fällen können Sie unter- oder überbelichtete Bilder durch Nacharbeiten am Computer ins rechte Licht rücken, ganz besonders wenn Sie Ihre Bilder im Raw-Format fotografieren. Dann ist es häufig noch möglich, die Belichtung mit dem Raw-Konverter im Rahmen von 1 bis 1 1/2 Blendenstufen nachträglich zu korrigieren. Aber dieser Korrektur sind Grenzen gesetzt, und es sollte Ihr Ziel sein, die Belichtung schon bei der Aufnahme optimal zu treffen.

Bei der Bildbearbeitung wird bei einem fertigen Bild häufig, neben dem allgemeinen Histogramm, zusätzlich die Helligkeitsverteilung der drei Grundfarben Rot, Grün und Blau getrennt angezeigt, wie dies auch der Fall ist, wenn Sie sich das Histogramm im Wiedergabemodus einblenden lassen.

### <span id="page-15-0"></span>**3.4 Eine Belichtungsreihe erstellen**

Trotz der vier vorhandenen Belichtungsmessmethoden und eines Live-Histogramms ist es nicht immer einfach, bei schwierigen Lichtverhältnissen mit sehr starken Motivkontrasten bestimmte Bereiche richtig zu belichten. Schnell sind die Tiefen zu dunkel oder die Lichter fast ausgefressen. In solch einem Fall könnten Sie mehrere Aufnahmen mit unterschiedlicher Belichtung erstellen. Sie machen z. B. ein Bild mit der für die Kamera korrekten Belichtung. Dann aktivieren Sie die Belichtungskorrektur über die Kreuztaste nach oben und drehen das Hauptwahlrad z. B. auf –1/3 LW oder –0,3 LW und erstellen eine dunklere Aufnahme. Dasselbe können Sie dann auch mit einer Korrektur auf +1/3 LW bzw. +0,3 LW für eine weitere Aufnahme machen. Auf diese Weise haben Sie drei unterschiedlich belichtete Bilder und können entweder das am besten gelungene Bild auswählen oder aber Sie kombinieren alle drei Bilder zu einem Foto mit einem höheren Kontrastumfang. Sie müssen diese Belichtungsreihe aber nicht manuell mit einer Belichtungskorrektur erstellen, sondern können dies mit der EOS R100 teilweise automatisch mit drei unterschiedlich belichteten Aufnahmen machen. Voraussetzung für die Belichtungsreihe ist, dass Sie die Kamera an einer festen Position fixieren und während der Aufnahmen nicht bewegen. Idealerweise verwenden Sie ein Stativ.

# 53

#### **Lichtwertstufen (LW bzw. EV)**

Immer wieder werden Sie im Zusammenhang mit Kamerawerten die Abkürzungen LW oder EV vorfinden. Hierbei handelt es sich um den *Lichtwert* (LW) oder englisch *Exposure Value* (EV), der ein Maß in der Fotografie darstellt, das sich auf die Belichtung einer Aufnahme bezieht. Ein solcher Wert definiert eine Gruppe von Blendenzahlen und Belichtungszeiten, die alle auf dieselbe Lichtmenge kommen. Für die Anpassung einer Belichtung werden eben solche Belichtungsstufen wie LW (oder auch EV) angegeben. Die EOS R100 bietet feine Drittelabstufungen zwischen einer vollen Lichtstufe (1/3, 2/3, 1, 1 1/3, 1 2/3, 2 usw.). 1/125 s auf 1/100 s oder ƒ5,6 auf ƒ5 entspricht einer Drittelstufe. 1/125 s auf 1/60 s oder ƒ5,6 auf ƒ4 entspricht einer ganzen Stufe (bzw. drei Drittelstufen)

#### **SCHRITT FÜR SCHRITT Belichtungsreihe erstellen**

#### **1Kamera in den AEB-Modus stellen**

Stellen Sie die Kamera in den AEB-Modus für eine Belichtungsreihe. Wählen Sie hierzu im Kameramenü **> SHOOT1 > Beli.korr./AEB** aus.

# **2 Die Parameter einstellen**

Mit dem Hauptwahlrad stellen Sie nun die Abstufung der Belichtung der drei Aufnahmen ein. Standardmäßig können Sie eine Belichtungsreihe von maximal +/–2 LW erstellen. Bezogen auf die linke [Abbildung 3.20](#page-16-0) wird eine Belichtungsserie mit –2 LW, 0 und +2 LW erstellt. Steht der Balken auf der rechten Seite von 0, dann bedeutet das, dass neben dem mit 0 normal belichteten Bild ein weiteres Bild um den eingestellten Wert üppiger belichtet wird. Bei einem Balken

auf der linken Seite von 0 gilt dasselbe, nur eben in die andere Richtung. Sie können so eine Belichtungsserie von maximal drei Bildern erstellen. Tippen Sie auf den Auslöser, ohne diesen durchzudrücken. In der Anzeige der Belichtungskorrektur können Sie nun drei Balken unterhalb der Belichtungsskala sehen. Damit wird die Belichtungsreihe für die nächsten drei Aufnahmen angezeigt. Je nach INFO-Anzeige wird auch noch **AEB** für eine Belichtungsreihe im Bildschirm bzw. Sucher angezeigt.

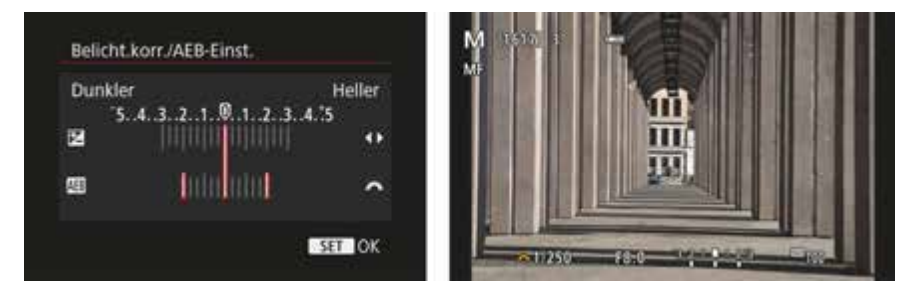

**Abbildung 3.20** *Links: Die Einstellungen für die Autobelichtungsreihe. Rechts: Die Autobelichtungsreihe ist aktiv, wie Sie an den drei Balken unterhalb der Skala der Belichtungskorrektur sehen können.*

#### <span id="page-16-0"></span>**3Betriebsart einstellen**

Wenn Sie die **Betriebsart Einzelbild** verwenden würden, müssten Sie für jedes der drei Bilder für die Belichtungsreihe den Auslöser extra betätigen. Drücken Sie daher die Q-Taste für das Schnelleinstellungsmenü, und wählen Sie bei **Betriebsart Reihenaufnahme**, womit beim nächsten Betätigen des Auslösers alle drei Bilder der Belichtungsreihe aufgenommen werden. Alternativ können Sie auch einen **Selbstauslöser 2 Sek** auswählen. Damit können Sie Erschütterungen der Kamera vermeiden, wenn Sie den Auslöser betätigen.

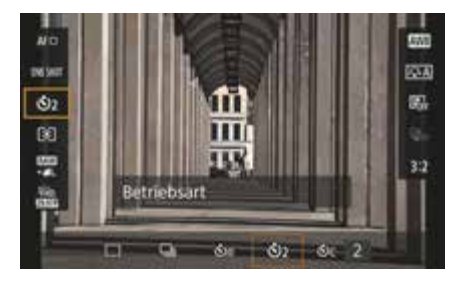

**Abbildung 3.21** *Betriebsart auf Reihenaufnahme oder Selbstauslöser 2 Sek (hier der Fall) stellen, um alle drei Bilder der Autobelichtungsreihe auf einmal zu erstellen.*

#### **Mehr Abstufungen von –5 LW bis +5 LW**

Sie können übrigens die komplette Belichtungsreihe mit dem Hauptwahlrad ändern, wenn Sie Belichtungskorrektur mit der Kreuztaste nach oben auswählen und die Belichtungsreihe weiter in den Minus- oder Plusbereich verschieben, dies allerdings nur in den Programmmodi **P**, **Av** und **Tv**. Wenn Sie einen Belichtungsabstand von +/–2 LW (–2, 0, +2) und die Belichtungskorrektur auf –3 LW und dann auf +3 LW stellen, dann können Sie auf zwei Durchgänge eine Belichtungsreihe mit sechs Bildern von –5 bis +5 LW auf diese Weise erstellen, was dann auch für extreme Kontraste ausreicht. In der gängigen Praxis reichen häufig allerdings drei Aufnahmen

Æ

mit der Belichtung von –2 LW bis +2 LW aus. Nicht vergessen sollten Sie zudem auch, dass Sie, wenn Sie im Raw-Format fotografieren, auch noch mehr Spielraum in der Nachbearbeitung haben.

#### **4Belichtungsreihe erstellen**

Betätigen Sie nun den Auslöser oder den Fernauslöser, und es werden drei Bilder mit unterschiedlicher Belichtung aufgenommen.

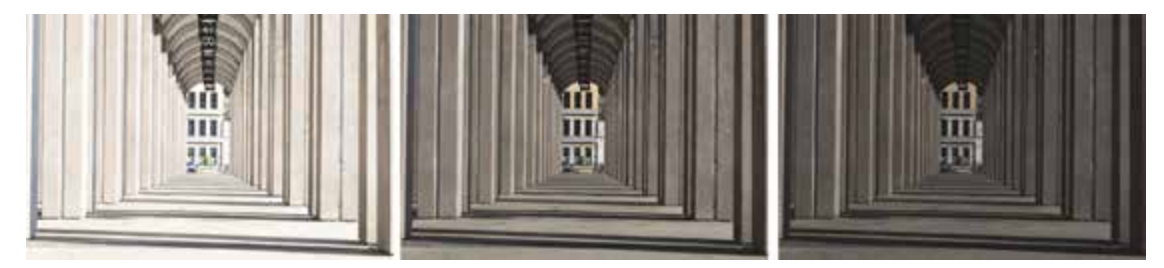

**Abbildung 3.22** *Diese Belichtungsreihe habe ich mit +2 LW, 0 und –2 LW erstellt.*

Bei den Informationen der Bildwiedergabe erkennen Sie, ob gezielt über- oder unterbelichtet wurde. Jetzt können Sie nach Bedarf aus mehreren belichteten Bildern das passende auswählen. Oder Sie verwenden die Belichtungsreihe mit den unterschiedlich belichteten Bildern als Grundlage, um sie am Computer zu einem HDR-Bild zusammenzusetzen.

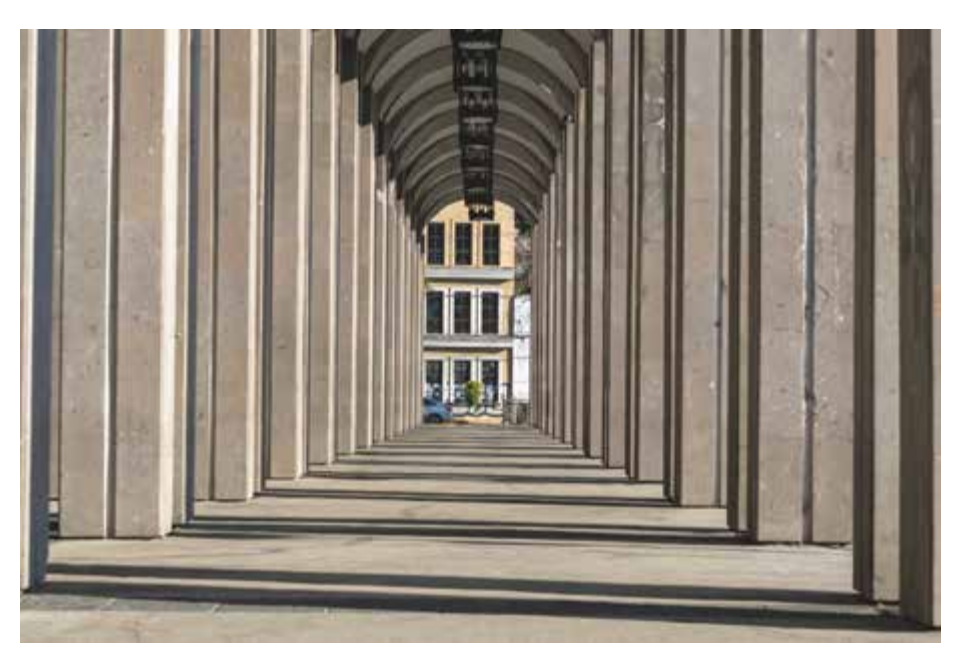

**Abbildung 3.23** *Hier habe ich die drei Bilder am Computer mit einer HDR-Software (Adobe Lightroom Classic) zu einem HDR-Bild zusammengefügt.*

33

#### **Tipps für eine gute Belichtungsreihe**

Für den Fall, dass Sie vorhaben, ein HDR-Bild aus einer Belichtungsreihe zu erstellen, will ich Ihnen noch ein paar Empfehlungen mitgeben, die vielleicht nützlich sein können:

- Verwenden Sie kein Auto-ISO, weil sich sonst die Einzelbilder mit unterschiedlichen ISO-Werten in puncto Schärfe und Farbcharakter unterscheiden können.
- Fotografieren Sie im Programmmodus **Av**, und stellen Sie somit die Blende selbst ein, damit Sie keine unterschiedliche Blendenzahl und somit eine unterschiedliche Schärfentiefe erhalten. Fotografieren Sie außerdem nicht zu offenblendig, um eine hohe Schärfentiefe im Bild zu erreichen. Je nach Motiv ist Blende ƒ8 ein guter Richtwert bei den meisten Objektiven. Natürlich bietet sich hierfür auch der Programmmodus **M** an.
- Fotografieren Sie mit einem Stativ oder platzieren Sie die Kamera auf einem unbeweglichen Untergrund. Ein Fernauslöser wäre empfehlenswert, um beim Auslösen eventuelle Verschiebungen zu vermeiden.
- Achten Sie auf Bewegungen im Bild. Ist es ein windiger Tag, denken Sie an Wolken, Blätter und Fahnen, oder beachten Sie Personen, die durch das Bild laufen. Dies alles hat Auswirkungen beim Zusammensetzen der Einzelbilder.

## <span id="page-18-0"></span>**3.5 HDR-Aufnahmen mit der EOS R100**

An dieser Stelle will ich auch noch die HDR-Funktion der Kamera erwähnen, die Sie im Modus **SCN** mit **HDR-Gegenlicht** vorfinden. Bei dieser Funktion übernimmt die Kamera für Sie die komplette Arbeit, eine perfekte Belichtungsreihe aufzunehmen, und fügt die Bilder zu einem HDR-Bild zusammen, bei dem die Details in den Schatten oder Lichtern nicht verloren gehen. Das Ergebnis ist ein Bild mit erweitertem Dynamikumfang mit natürlicher Tonwert- und Farbwiedergabe. Diese Funktion hat keine weiteren Optionen. Mit dieser Funktion nimmt die Kamera mit jedem Auslösen drei Bilder mit unterschiedlichen Belichtungen auf und erstellt daraus ein fertiges HDR-Bild. Diese Funktion ist allerdings auf JPEG beschränkt.

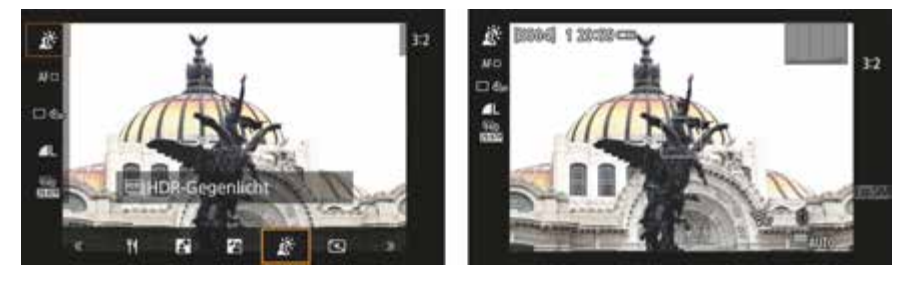

**Abbildung 3.24** *Die HDR-Funktion der EOS R100 übernimmt die komplette Arbeit, eine Belichtungsreihe zu erstellen. Die Aufnahme wird dabei leicht beschnitten, was man in der Vorschau auch gleich sieht.*

Die HDR-Funktion der Kamera ist perfekt für JPEG-Fotografinnen und -Fotografen geeignet, die keine große Lust auf Bildbearbeitung haben und sofort ein fertiges HDR-Bild aus der Kamera haben wollen.

**87**

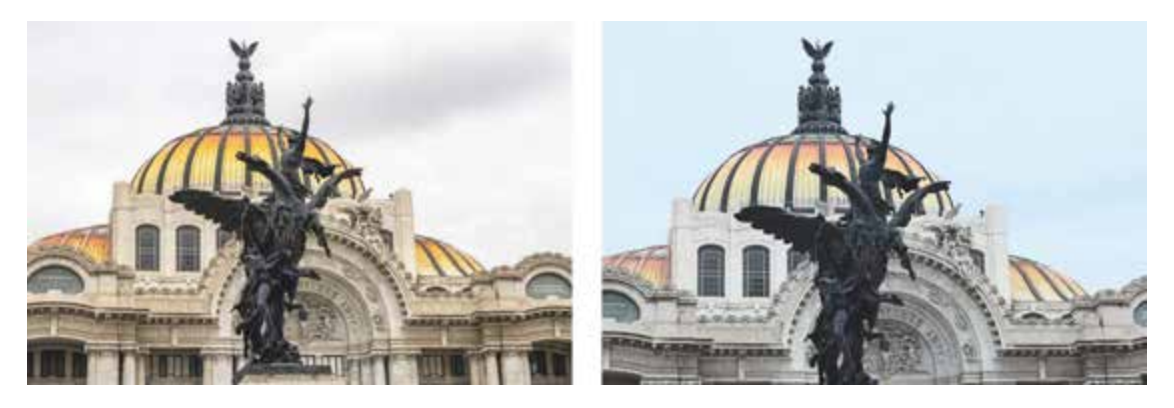

**Abbildung 3.25** *Das linke Bild wurde mit einer Autobelichtungsreihe erstellt und an einem Computer zusammengesetzt. Rechts sehen Sie dasselbe Motiv mit der HDR-Gegenlicht-Funktion der Kamera.*

Wie schon bei der Erstellung einer Autobelichtungsreihe sollten Sie die Kamera ruhig halten oder idealerweise auf einem Stativ fixieren. Die Kamera richtet intern die drei Aufnahmen aus und führt auch eine Korrektur durch, um Dopplungen durch sich bewegende Objekte im Bild zu vermeiden. Hierbei kommt es aber unter Umständen zu Geisterbildern. Idealerweise sollten daher keine sich bewegenden Objekte Teil des Motivs sein. Das JPEG-Bild wird beim Ausrichten leicht beschnitten. Berücksichtigen Sie dies bei der Komposition Ihrer Aufnahme mit der HDR-Funktion.

## <span id="page-19-1"></span>**3.6 Starke Kontraste im Griff mit Tonwert-Priorität**

Der *Kontrastumfang* ist häufig ein wichtiges Kriterium in der Fotografie. Er gibt den Unterschied zwischen dem hellsten und dem dunkelsten Bereich im Bild an. Die Helligkeitsunterschiede, die der Sensor der Kamera insgesamt aufnehmen kann, werden als *Dynamikumfang* bezeichnet. Wenn der Kontrastumfang den Dynamikumfang übersteigt, sind die hellsten Stellen im Bild ausgefressen und die dunklen Schatten abgesoffen. Das klassische Beispiel ist eine Landschaftsaufnahme an einem hellen sonnigen Tag, wo trotz einer korrekten Belichtung die Schattenbereiche unterbelichtet und/oder die Wolken überbelichtet sind.

#### <span id="page-19-0"></span>**3.6.1 Der Kontrastumfang bei schwierigen Motiven (im Raw-Format)**

Selbst wenn Sie die Bilder im Raw-Format fotografieren, ist es nicht immer möglich, die zu hellen Bereiche zu retten. Die Anhebung der Schatten und Mitteltöne hingegen ist bei der Nachbearbeitung fast immer möglich. Wenn die Schatten allerdings zu dunkel sind, besteht beim Anheben die Gefahr des Bildrauschens. Wenn Sie daher einen möglichst großen Kontrastumfang bei einer Aufnahme sicherstellen wollen, sollten Sie immer versuchen, zu erreichen, dass die hellsten Stellen des Bildes noch Zeichnung aufweisen, also im Histogramm nicht über den rechten Rand hinauslaufen.

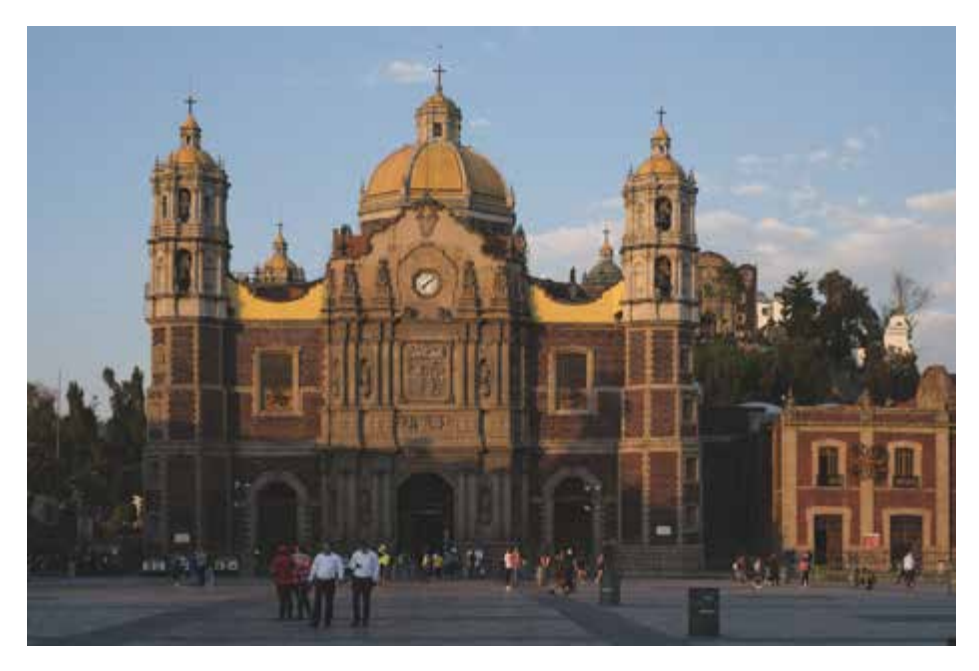

**Abbildung 3.26** *Durch die tiefstehende Abendsonne gibt es bei dieser Aufnahme viele dunkle Schatten (mit Mehrfeldmessung) am unteren Teil der Kirche. Um den Himmel nicht ausbrennen zu lassen, habe ich bewusst dunkel belichtet.* 35 mm | ƒ4 | 1/2000 s | ISO 100

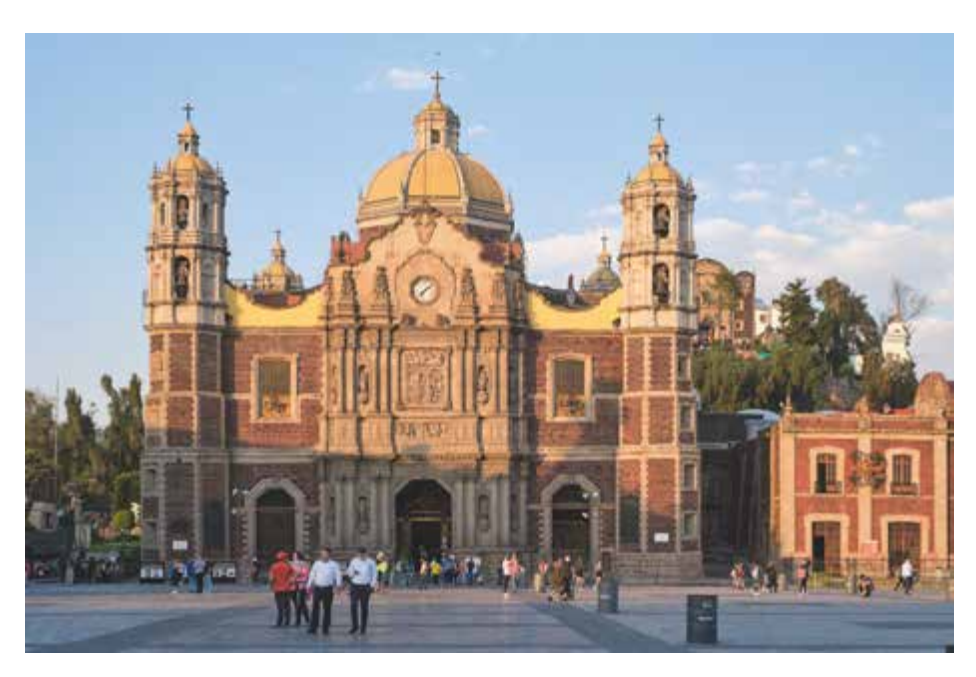

**Abbildung 3.27** *Hier habe ich die Tiefen und Lichter mit einem Raw-Konverter nachbearbeitet.*

Zwar kann dies dazu führen, dass die dunklen Bereiche der Aufnahme recht dunkel erscheinen, aber wie bereits erwähnt, sind solche Anhebungen in der Nachbearbeitung mithilfe eines Raw-Konverters kein Problem. Die Strategie für das Raw-Format setzt allerdings voraus, dass Sie das Histogramm der Kamera eingeblendet haben.

#### **Kontrastumfang mit Belichtungsreihen sichern**

Ŧ.

Eine weitere Möglichkeit, dem Problem entgegenzuwirken, haben Sie bereits in [Abschnitt 3.4](#page-15-0), »[Eine Belich](#page-15-0)[tungsreihe erstellen«](#page-15-0), kurz kennengelernt, in dem ich erläutert habe, wie Sie eine Belichtungsreihe erstellen, damit Sie diese Bilder dann zu einem HDR-Bild zusammensetzen können. Dabei kombiniert die Software die Schattenbereiche aus dem überbelichteten Bild mit den hellsten Bereichen aus dem unterbelichteten Bild. Als Ergebnis erhalten Sie ein ausgewogen belichtetes Bild. Allerdings funktioniert dies in der Regel nur bei sich nicht bewegenden Motiven, und die Kamera muss fixiert sein.

#### <span id="page-21-0"></span>**3.6.2 Die Tonwert-Priorität der Kamera verwenden**

Die EOS R100 bietet eine Funktion, die Ihnen beim Kontrastumfang behilflich sein kann. Sie finden diese Funktion im Kameramenü über **> SHOOT1 > Tonwert Priorität**, wo Sie zwischen **OFF**, **D+**, **D+2** wählen können. Die Standardeinstellung ist **OFF**. Wenn Sie den Wert auf **D+** oder **D+2** stellen, passiert im Grunde genau das, was ich in [Abschnitt 3.6.1,](#page-19-0) [»Der Kontrastumfang bei](#page-19-0) [schwierigen Motiven \(im Raw-Format\)](#page-19-0)«, beschrieben habe. Vereinfacht ausgedrückt belichtet die Kamera eine oder zwei Blendenstufen weniger, um die hellen Bereiche im Bild zu sichern. Noch in der Kamera werden dann bei der Bearbeitung die Schatten und Mitteltöne eben um diese eine oder zwei Blendenstufen angehoben – eine Blendestufe bei **D+** und zwei Blendenstufen bei **D+2**. Bei dieser Funktion wird also weniger belichtet und eine selektive Tonwertkorrektur in den Schatten und Mitteltönen vorgenommen. Als Ergebnis erhalten Sie bei starken Kontrasten ein Bild mit einem ausgewogeneren Kontrast.

Anhand der Beschreibung dürfte auch klar geworden sein, dass diese Funktion nicht die Grenzen des Dynamikumfangs des Sensors ausdehnt. Stattdessen wird eben nur leicht unterbelichtet, womit die Lichter gerettet und die Tiefen und Mitteltöne aufgehellt werden. Hierbei kann es je nach Lichtumgebung auch passieren, dass durch das Aufhellen der Schatten das Bildrauschen zunimmt.

Ich habe die Funktion standardmäßig aktiviert, weil die R100 auch ein gutes Rauschverhalten hat. Gerade bei hohen Kontrasten werden ohne diese Option schon mal hellere oder dunklere Bereiche ausgefressen, was ein Verlust an Lichtzeichnung bedeutet. Bei Aufnahmen im Studio, wo ich die Tonwerte selbst im Griff habe, oder bei Situationen mit geringem Kontrast ist es allerdings besser, wenn Sie diese Option ausschalten.

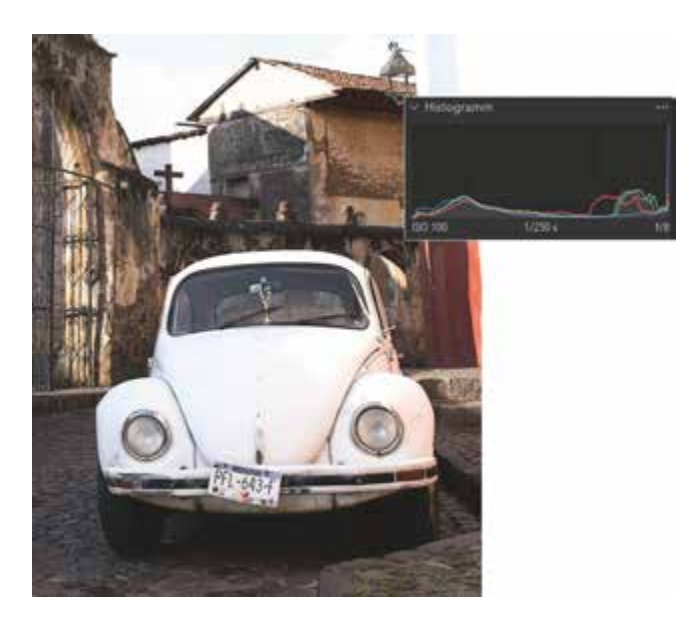

**Abbildung 3.28** *Das Bild wurde ohne Tonwert Priorität aufgenommen. Sie erkennen in diesem Bildausschnitt auch ohne eine Überbelichtungswarnung recht deutlich, dass viele Bildbereiche wie der Himmel und der VW-Käfer fast ausgebrannt sind. Im Histogramm sehen Sie dies daran, dass auf der rechten Seite kleine Bereiche herausrutschen bzw. am Rand anstoßen.*

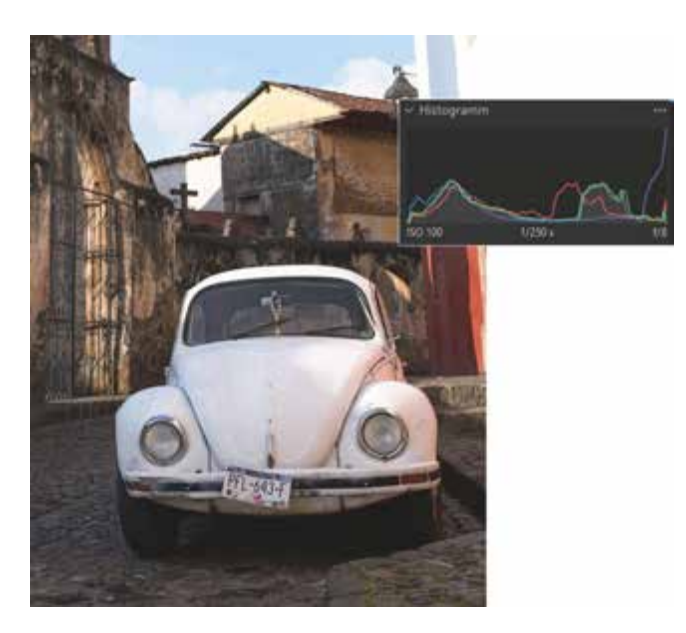

**Abbildung 3.29** *Dasselbe Bild wurde mit der Tonwert Priorität von D+2 aufgenommen und wirkt zunächst etwas flacher, aber es zeigt sehr schön, wie die hellen Bereiche des Himmels und VW-Käfers gerettet und zugleich die Schatten und Mitteltöne angehoben wurden. Der Blick in das Histogramm bestätigt dies.*

#### <span id="page-23-0"></span>**3.6.3 Automatische Belichtungsoptimierung (nur JPEG-Bilder)**

Eine Funktion, um starke Kontraste in den Griff zu bekommen, gibt es noch im Kameramenü **> SHOOT1 > Automat. Belichtungsoptimierung**, wo der Wert auf **Standard** gestellt ist. Mit dieser Option werden dunkle Bilder etwas aufgehellt und bei flauen Bildern etwas Kontrast hinzugefügt. Wie stark dies geschehen solle, geben Sie mit **Gering**, **Standard** oder **Hoch** an. Mit **OFF** deaktivieren Sie diese Option. Diese Option hat allerdings nur Auswirkungen auf JPEG-Bilder. Bei Raw-Bildern hat diese Einstellung keinen Effekt. Wenn Sie zudem die **Tonwert Priorität** eingeschaltet haben, steht diese Option nicht zur Verfügung. Diese Option ist somit nur für JPEG-Fotografinnen und -Fotografen interessant. Wenn Sie ausschließlich im Raw-Format fotografieren, sollten Sie diese Option deaktivieren, weil die Bildvorschau eventuell verfälscht wird.

## <span id="page-23-1"></span>**3.7 Den Weißabgleich einstellen**

Die passende Belichtung ist wichtig, aber auch eine realistische farbliche Wiedergabe einer Aufnahme ist entscheidend für das Bild. Hier kommt der Weißabgleich ins Spiel, denn damit passen Sie die Kamera an die Farbtemperatur des Lichtes am Aufnahmeort an. Wie die Helligkeit ändert sich auch der Farbwert des Lichtes durch unterschiedliche Wellenlängen je nach Tageszeit und Beleuchtungsart. Mit dem Weißabgleich in der Kamera teilen Sie dieser praktisch mit, was weiß oder grau ist. Diese Informationen nimmt die Kamera als Basis für die Farbgebung der Aufnahme. So können Sie für eine korrekte Farbwiedergabe sorgen oder auch die Stimmung gezielt in eine wärmere oder kühlere Richtung beeinflussen.

# 53

#### **Weißabgleich im Raw-Konverter**

Die Einstellung des Weißabgleichs spielt keine endgültige Rolle, wenn Sie das Raw-Format zum Fotografieren verwenden. Beim Raw-Format können Sie den Weißabgleich am Computer nachträglich nahezu ohne Qualitätsverlust ändern.

#### <span id="page-23-2"></span>**3.7.1 Automatischer Weißabgleich und Vorgaben**

Als Raw-Fotograf verwende ich meistens den automatischen Weißabgleich der Kamera. Dieser ist standardmäßig aktiviert. Ich verlasse ich mich auf die Automatik der EOS R100, die von den hellsten Flächen annimmt, dass diese weiß oder neutralgrau sind und anhand ebendieser Flächen die Farbtemperatur des Bildes anpasst – diese Beschreibung ist natürlich technisch vereinfacht. Bei guten und natürlichen Lichtverhältnissen funktioniert diese Methode relativ zuverlässig. Wenn die Lichtverhältnisse schlechter werden, verschiedene Lichtquellen vorhanden sind oder es keine weißen oder grauen Flächen im Bild gibt, kann der Weißabgleich auch etwas danebenliegen, weil trotzdem die hellste Stelle im Bild herangezogen wird, in der Annahme, dass diese weiß oder grau ist. Das Ergebnis ist häufig ein Bild mit einem Farbstich. In dem Fall können Sie einen benutzerdefinierten Weißabgleich verwenden oder eine der Vorgaben, die für die Aufnahmesituation geeignet ist. (Oder Sie setzen auf die Korrektur im Raw-Konverter.)

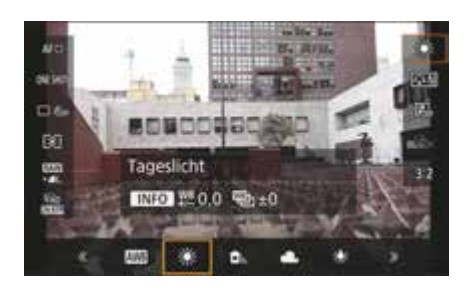

**Abbildung 3.30** *Die Anpassung des Weißabgleichs wird direkt im Livebild im Sucher oder auf dem Display angezeigt.*

Die Einstellung des Weißabgleichs können Sie über das Schnelleinstellungsmenü machen, wenn Sie die Q-Taste drücken. Den Eintrag zum Weißabgleich finden Sie rechts oben. Die Einstellung **AWB** z. B. steht für den automatischen Weißabgleich. Wenn Sie mit dem Hauptwahlrad nach rechts scrollen, finden Sie weitere Weißabgleichoptionen, aus denen Sie wählen können. Ebenso können Sie den Weißabgleich im Kameramenü über **> SHOOT2 > Weißabgleich** einstellen.

Die sechs Voreinstellungen **Tageslicht**, **Schatten**, **Wolkig**, **Kunstlicht**, **Leuchtstoff** und **Blitz** muss ich an dieser Stelle vermutlich nicht umfassend beschreiben. Generell gilt, dass diese Werte nicht als »Standard« verstanden werden sollten. Wenn Sie im Beispiel die Voreinstellung **Tageslicht** verwenden, hängt das Ergebnis natürlich immer noch von der Tageszeit und vom Sonnenstand ab. So kann es z. B. trotzdem sein, dass mit dieser Voreinstellung das Tageslicht recht kühl wirkt. Für solche Fälle können Sie mit einer Weißabgleichverschiebung nachhelfen. Bei Tageslicht verwende ich allerdings ohnehin meistens den automatischen Weißabgleich.

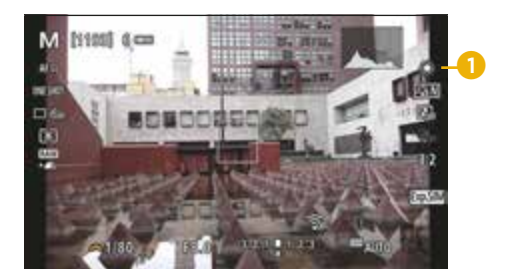

**Abbildung 3.31** *Wenn Sie nicht den automatischen Weißabgleich verwenden, wird der gewählte Weißabgleich auf der rechten Seite durch ein Symbol angezeigt (hier Tageslicht* 1*). Drücken Sie die INFO-Taste, wenn diese Informationen nicht angezeigt werden.*

#### **Automatischer Weißabgleich in zwei Versionen**

Die EOS R100 bietet neben dem standardmäßigen automatischen Weißabgleich (**AWB**) mit der Option **Auto: Priorität Weiß** (**AWBW**) eine weitere Möglichkeit, reines Weiß zu verarbeiten. Mit Auto Priorität-Weiß werden Szenen, die z. B. mit einer Glühlampe beleuchtet werden, ein »strahlendes« Weiß zurückliefern. An dieser Stelle ist es schwer, eine Empfehlung zu geben, wo sich denn nun welche der beiden Automatiken besser eignet. Ich finde, dass Auto Priorität-Weiß im Freien bei hellem Sonnenlicht ein sehr ausgeglichenes Ergebnis produziert. Probieren Sie es einfach selbst aus! Um Auto Priorität-Weiß zu aktivieren, müssen Sie im Schnelleinstellungsmenü AWB auswählen und dann die -E-Haste drücken. Im Kameramenü hingegen wählen Sie AWB und drücken dann die INFO-Taste.

83

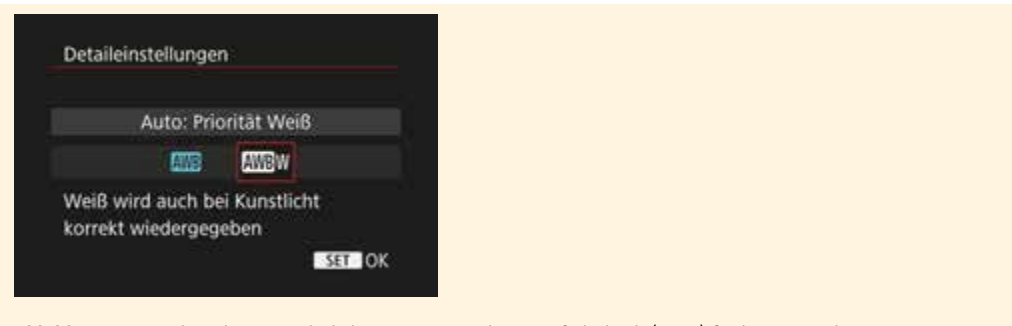

**Abbildung 3.32** *Neben dem gewöhnlichen automatischen Weißabgleich (AWB) finden Sie noch eine weitere Version mit Auto Priorität-Weiß (AWBW).*

#### <span id="page-25-0"></span>**3.7.2 Weißabgleichverschiebung oder Feinabstimmung**

Für alle vorhandenen Vorgaben gibt es die Möglichkeit, durch eine Verschiebung den Weißabgleich zu verändern. Sie können sogar den automatischen Weißabgleich anpassen. Um diese Funktion zu verwenden, rufen Sie die Weißabgleich-Funktion mit der Q-Taste im Schnelleinstellungsmenü auf und drücken dann beim ausgewählten Weißabgleich die INFO-Taste. Jetzt haben Sie den Bildschirm vor sich, mit dem Sie den Weißabgleich verschieben können. Canon spricht hier von einer *Weißabgleich-Korrektur*. Sie finden diese Einstellung auch im Kameramenü unter **> SHOOT2 > WB-Korr.einst.** Im Kameramenü haben Sie allerdings, im Gegensatz zum Schnelleinstellungsmenü, keine Live-Vorschau vor sich.

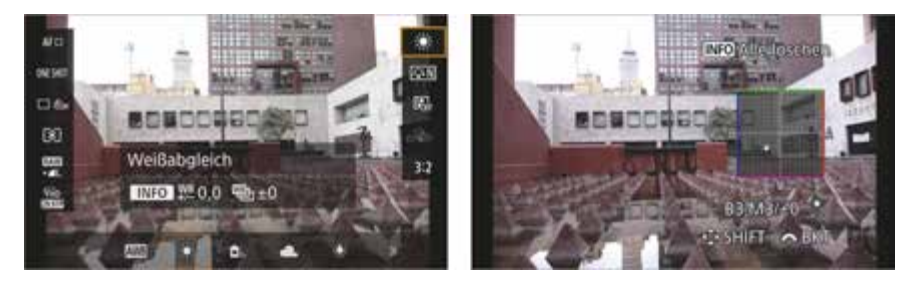

**Abbildung 3.33** *Links: Weißabgleich auswählen und die INFO-Taste drücken. Rechts: Jetzt können Sie den Weißabgleich verschieben bzw. fein abstimmen.*

Über die Kreuztaste können Sie die Kalt-Warm- und die Grün-Magenta-Farbachse verschieben. Sie können die Auswirkungen live im Display bzw. Sucher sehen. Drücken Sie die SET-Taste, wenn Sie zufrieden sind. Mit der INFO-Taste können Sie die Weißabgleichverschiebung zurücksetzen.

Die Feineinstellung des Weißabgleichs kann durchaus ihren Nutzen haben. So können Sie jederzeit jeden ausgewählten Weißabgleich feintunen oder dem Bild eine eigene Farbstimmung geben.

#### **Weißabgleich-Bracketing**

Wenn Sie bei der Weißabgleichverschiebung das Hauptwahlrad drehen, ändert sich die Markierung von einem Punkt auf drei. Damit wird es möglich, drei Bilder mit unterschiedlichen Farbtönen aufzunehmen. Drehen Sie das Hauptwahlrad im Uhrzeigersinn, können Sie eine Warm-Kalt-Weißabgleichreihe (*Bracketing*) durchführen, und durch Drehen entgegen dem Uhrzeigersinn führen Sie ein Magenta-Grün-Weißabgleichreihe durch. Wie gehabt können Sie über die Kreuztasten auch das Bracketing verschieben. Es wird hierbei nur eine Aufnahme erstellt, aber drei Bilder mit unterschiedlichen Farbtönen gespeichert. In der Praxis kann das in Situationen mit unterschiedlichen Lichtverhältnissen oder verschiedenen Lichtquellen nützlich sein. Durch diese Belichtungsreihe können verschiedene Versionen desselben Motivs aufgenommen werden, um später die beste Version auszuwählen oder sie auch zu kombinieren. Auch hier gilt: Wer im Raw-Format fotografiert, kann dies auch hinterher mit dem Raw-Konverter erledigen.

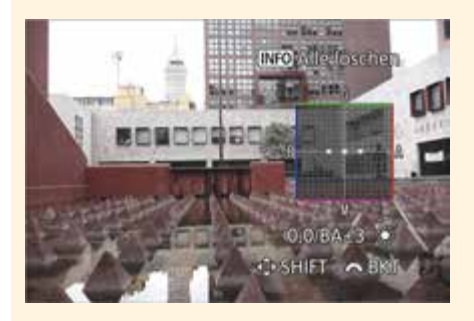

**Abbildung 3.34** *Weißabgleich-Bracketing mit der EOS R100*

#### <span id="page-26-0"></span>**3.7.3 Farbtemperatur (Kelvin)**

Die Farbtemperatur wird in der Regel in der Einheit Kelvin (K) angegeben. Wer im Umgang mit den genauen Kelvin-Werten vertraut ist, kann diese auch aus einer Liste von vorgegebenen Kelvin-Werten wählen. Sie finden auch diesen Eintrag im Menü der Auswahl des Weißabgleichs mit **K** (für Kelvin) vor. Ich stelle den Kelvin-Wert z. B. in der Studiofotografie gern manuell ein, und zwar auf einen Wert von 5.300 Kelvin. Der Wert lässt sich sehr fein in 100er-Schritten von 2.500 K bis hoch zu 10.000 K einstellen. Auch können Sie über eine Verschiebung jeden Kelvin-Wert fein abstimmen.

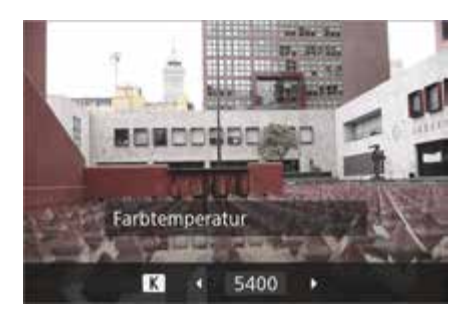

**Abbildung 3.35** *Die Farbtemperatur als Kelvin-Wert auswählen*

Die Feinabstimmung bleibt so lange erhalten, bis Sie einen anderen Kelvin-Wert auswählen. Den Kelvin-Wert können Sie anpassen, wenn Sie beim Weißabgleich das **K** wählen und dann die **-T**-Taste drücken.

#### <span id="page-27-0"></span>**3.7.4 Manueller Weißabgleich**

Wenn Sie einen exakten Weißabgleich passend zu den vorhandenen Lichtverhältnissen erstellen wollen, dann hilft Ihnen auch kein Raw-Konverter. In einem solchen Fall müssen Sie einen eigenen Weißabgleich definieren. Die EOS R100 macht es Ihnen dabei sehr leicht. Sie benötigen lediglich ein weißes oder graues Objekt wie ein weißes Papiertaschentuch oder die Rückseite eines Notizblocks. Besser (und genauer) wäre allerdings eine Graukarte mit 18 % neutralem Grau, die von verschiedenen Herstellern in unterschiedlichen Preisklassen angeboten wird. Ich verwende im folgenden Beispiel den ColorChecker von X-Rite.

Eine Graukarte wird in der Fotografie zur Kalibrierung der Belichtung verwendet. Dabei handelt es sich in der Regel um eine stabile Papp- oder Kunststoffplatte, die neutralgrau gefärbt ist. Die graue Seite reflektiert etwa 18 % des Lichts, das auf sie fällt. Sie werden feststellen, dass die Preise für eine Graukarte sehr unterschiedlich sein können. Bedenken Sie dabei, dass auch eine Graukarte geeicht – oder zumindest kalibriert – werden muss, damit das Ergebnis verlässlich ist. Wenn Sie hier billig kaufen, sollten Sie sich nicht wundern, wenn der Weißabgleich damit unzuverlässig ist.

#### **SCHRITT FÜR SCHRITT**

#### **Einen benutzerdefinierten Weißabgleich erstellen**

#### **1Fotografieren Sie die Graukarte oder ein weißes Papier**

Halten Sie die Graukarte oder ein weißes Blatt Papier vor die Kamera. Die Karte oder das Papier sollten dabei mindestens den Großteil im Display oder Sucher ausfüllen. Da der Autofokus hier wohl nicht funktionieren wird, sollten Sie die Kamera manuell fokussieren. Diese Umstellung machen Sie im Kameramenü **> SHOOT4 > Fokussiermodus**, indem Sie den Wert von **AF** auf **MF** stellen. Nehmen Sie das Foto auf. Achten Sie darauf, dass Sie die Aufnahme bei denselben Lichtverhältnissen durchführen, wie Sie auch anschließend das Motiv fotografieren. Wenn sich die Lichtverhältnisse geändert haben oder Sie die Szene wechseln, müssen Sie das Verfahren wiederholen.

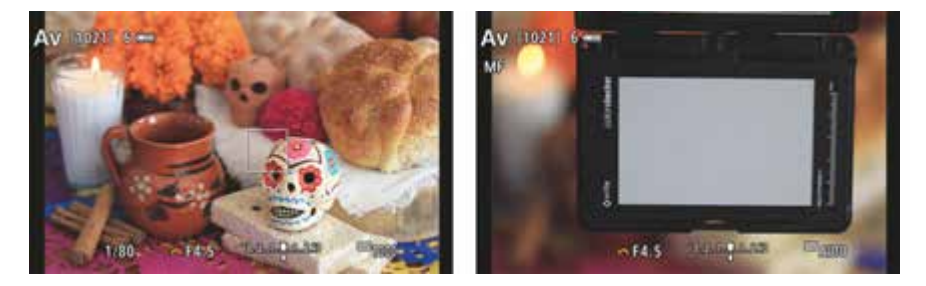

**Abbildung 3.36** *Links: Die Szene, für die ein Weißabgleich eingestellt werden soll. Rechts: Die Graukarte abfotografieren.*

# **2 Benutzerdefinierte Einstellung wählen**

Gehen Sie in das Kameramenü auf **> SHOOT2 > Custom WB,** und wählen Sie das eben aufgenommene Referenzbild aus. Mit den Kreuztasten nach rechts und nach links können Sie das in Schritt 1 aufgenommene Bild auswählen. Drücken Sie die SET-Taste, um das Bild zu importieren. Bestätigen Sie den Vorgang mit **OK**.

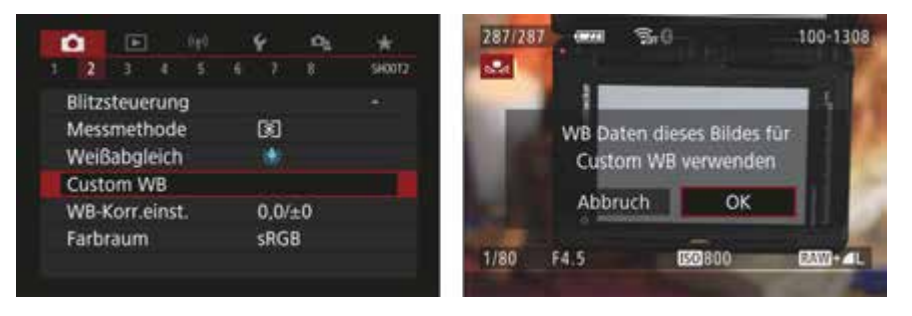

**Abbildung 3.37** *Links: Im Kameramenü Custom WB auswählen. Rechts: Das aufgenommene Bild aus Schritt 1 auswählen.*

# **3 Manuellen Weißabgleich auswählen**

Nun können Sie den manuellen Weißabgleich auswählen. Entweder im Schnelleinstellungsmenü, wo Sie **Manuell** wählen, oder im Kameramenü **> SHOOT2 > Weißabgleich**.

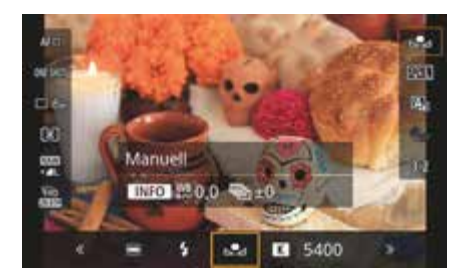

**Abbildung 3.38** *Manuellen Weißabgleich auswählen.*

# **4 Foto aufnehmen**

Nun haben Sie den perfekten Weißabgleich für die aktuelle Lichtsituation erstellt. Wenn Sie fotografieren, sollte das Ergebnis Ihrer Wahrnehmung der realen Umgebung entsprechen.

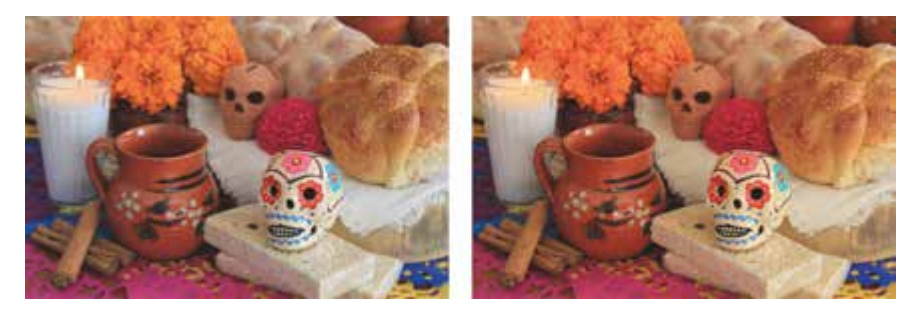

**Abbildung 3.39** *Links das Motiv mit dem automatischen Weißabgleich und rechts mit dem benutzerdefinierten Weißabgleich.* 

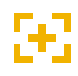

#### **Mit Graukarte im Raw-Konverter**

Eine gängige Praxis ist es auch, die Graukarte einfach in ein erstes Bild zu halten oder einem Model in die Hand zu geben. Auf diese Weise können Sie später im Raw-Konverter den Weißabgleich mithilfe des Weißabgleichwerkzeuges und der Pipette durchführen.

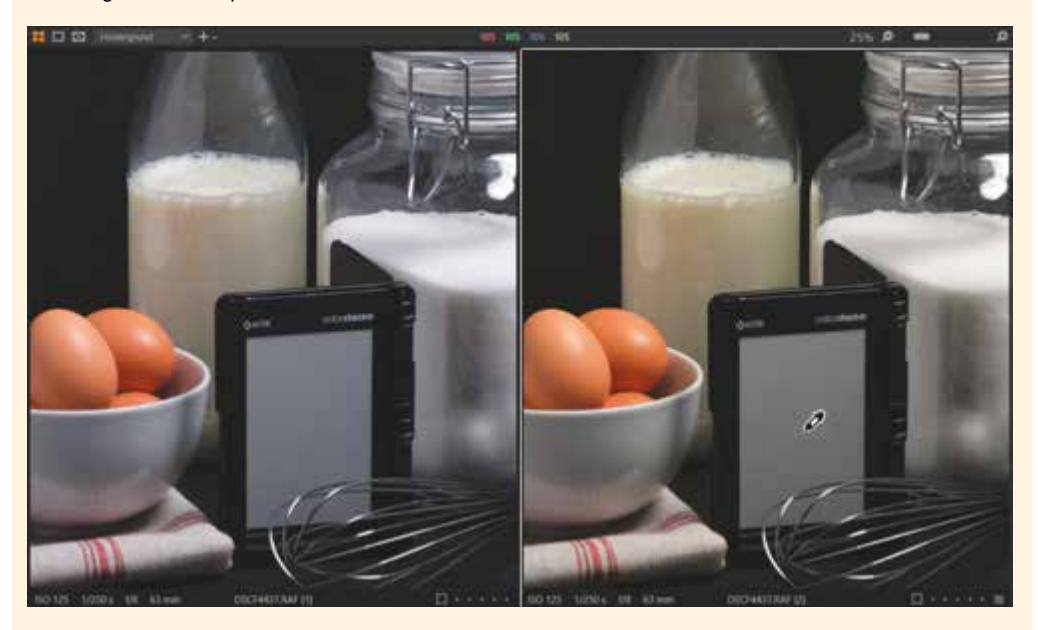

**Abbildung 3.40** *Mithilfe der Graukarte können Sie später im Raw-Konverter den Weißabgleich festlegen und auf alle anderen Bilder mit derselben Belichtung (und natürlich ohne die Graukarte) anwenden.*

# Inhaltsverzeichnis

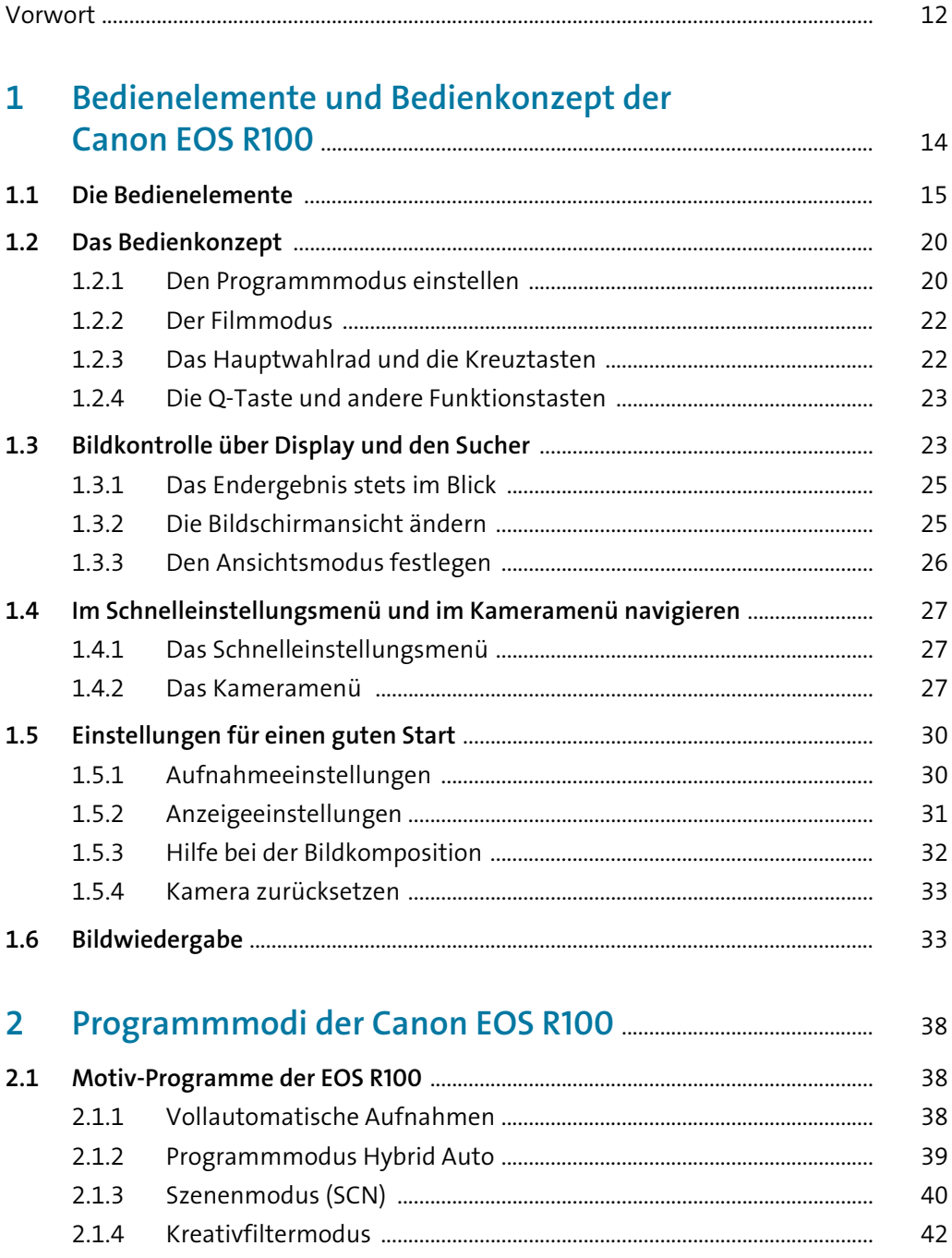

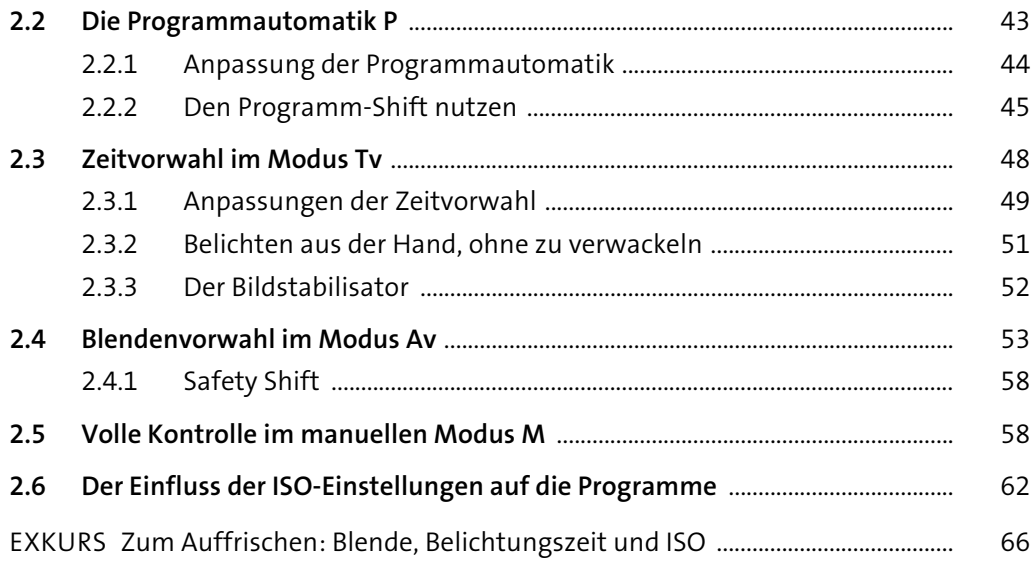

#### **3 [Die Belichtung steuern und den Weißabgleich](#page-1-0)  anpassen** ........................................................................................................................ 70 **3.1 [Die Belichtungsmessmethoden der EOS R100](#page-1-1)** ........................................................ 70 3.1.1 [Die Mehrfeldmessung für \(fast\) alle Fälle](#page-2-0) ............................................... 71 3.1.2 Selektivmessung [............................................................................................... 72](#page-3-0) 3.1.3 Die Spotmessung [.............................................................................................. 73](#page-4-0) 3.1.4 Mittenbetonte Messung [................................................................................ 77](#page-8-0) **3.2 Die Belichtung manuell korrigieren** [............................................................................ 78](#page-9-2) 3.2.1 [Das Problem mit schwarzen und weißen Motiven](#page-11-0) .............................. 80 **3.3 Kleine Hilfen bei der Bildkontrolle** [.............................................................................. 81](#page-12-0) 3.3.1 [Beurteilung im Wiedergabemodus](#page-12-1) ............................................................ 81 3.3.2 [Live-Histogramm vor der Aufnahme](#page-13-0) ......................................................... 82 3.3.3 Das Histogramm lesen [................................................................................... 83](#page-14-0) **3.4 Eine Belichtungsreihe erstellen** [.................................................................................... 84](#page-15-0) **3.5 HDR-Aufnahmen mit der EOS R100** [............................................................................ 87](#page-18-0) **3.6 [Starke Kontraste im Griff mit Tonwert-Priorität](#page-19-1)** .................................................... 88 3.6.1 [Der Kontrastumfang bei schwierigen Motiven \(im Raw-Format\)](#page-19-0) ..... 88 3.6.2[Die Tonwert-Priorität der Kamera verwenden](#page-21-0) ....................................... 90

3.6.3[Automatische Belichtungsoptimierung \(nur JPEG-Bilder\)](#page-23-0) ................. 92

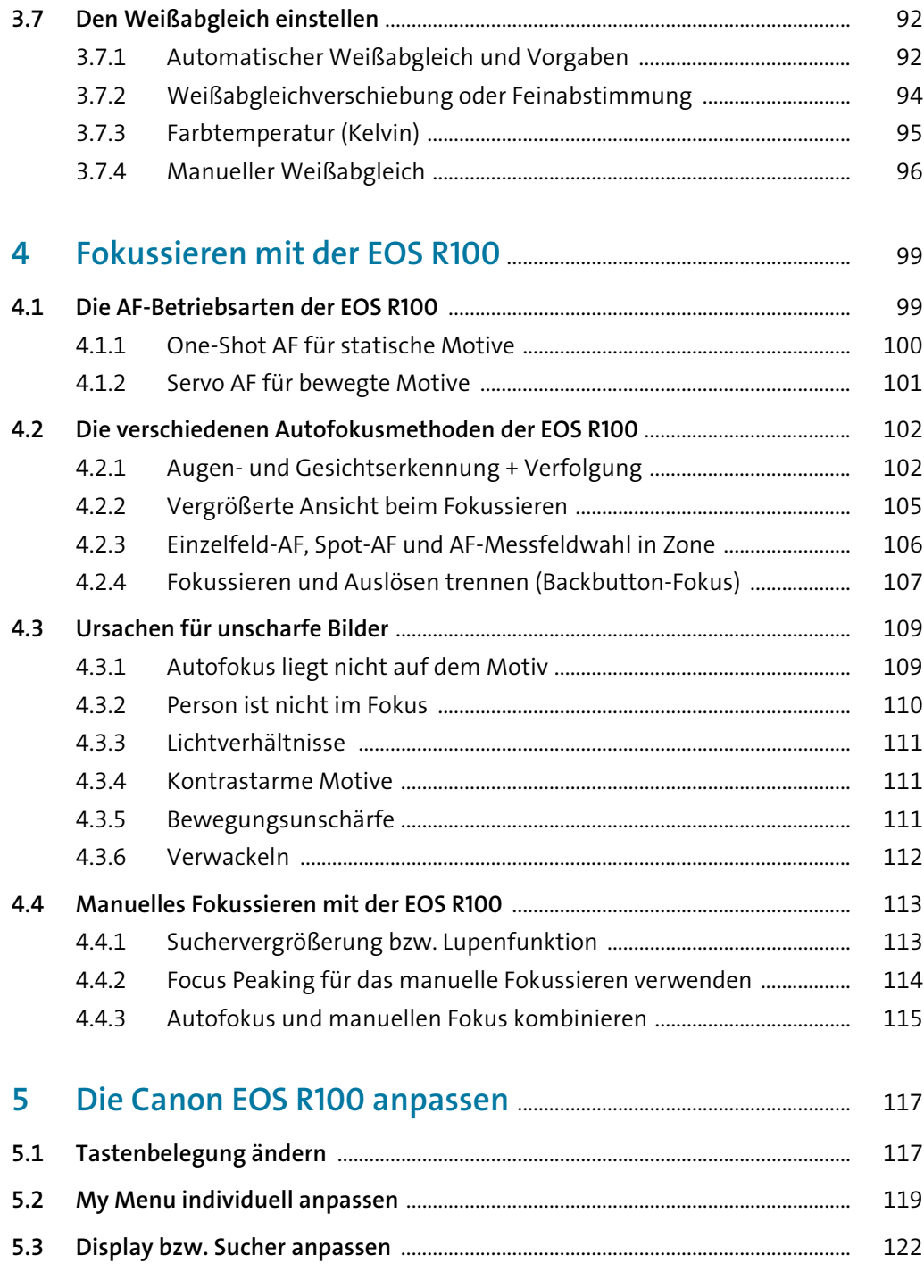

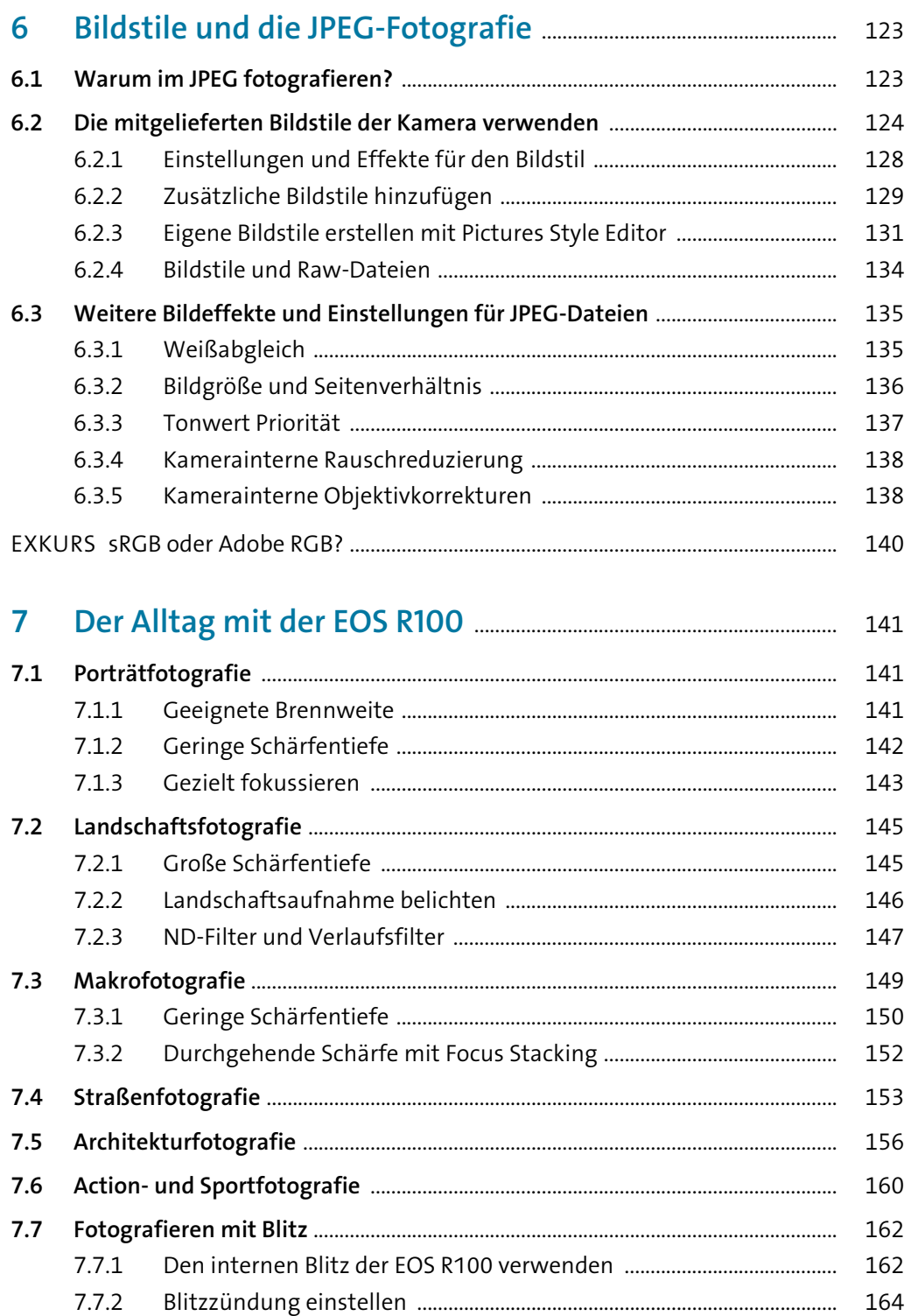

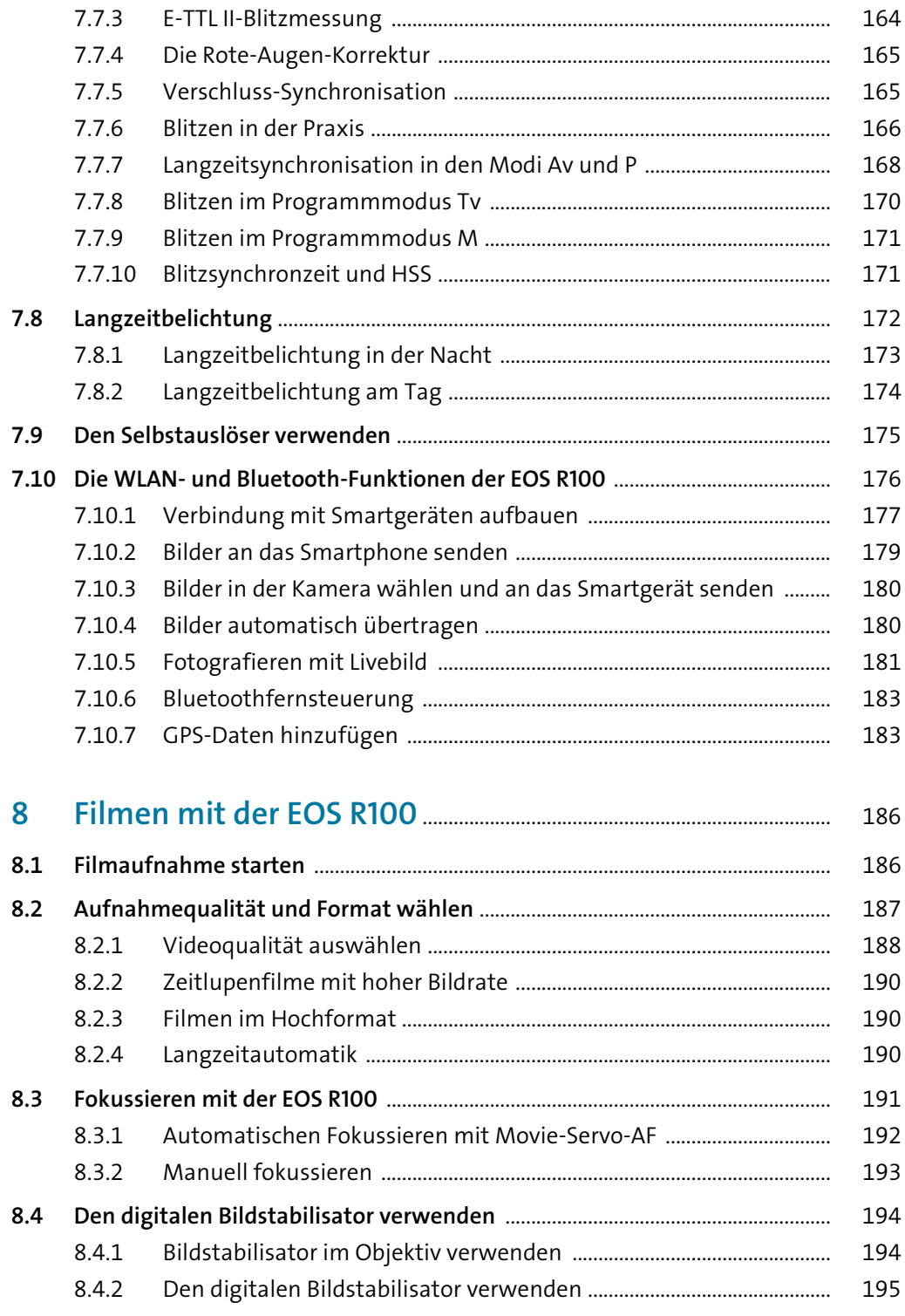

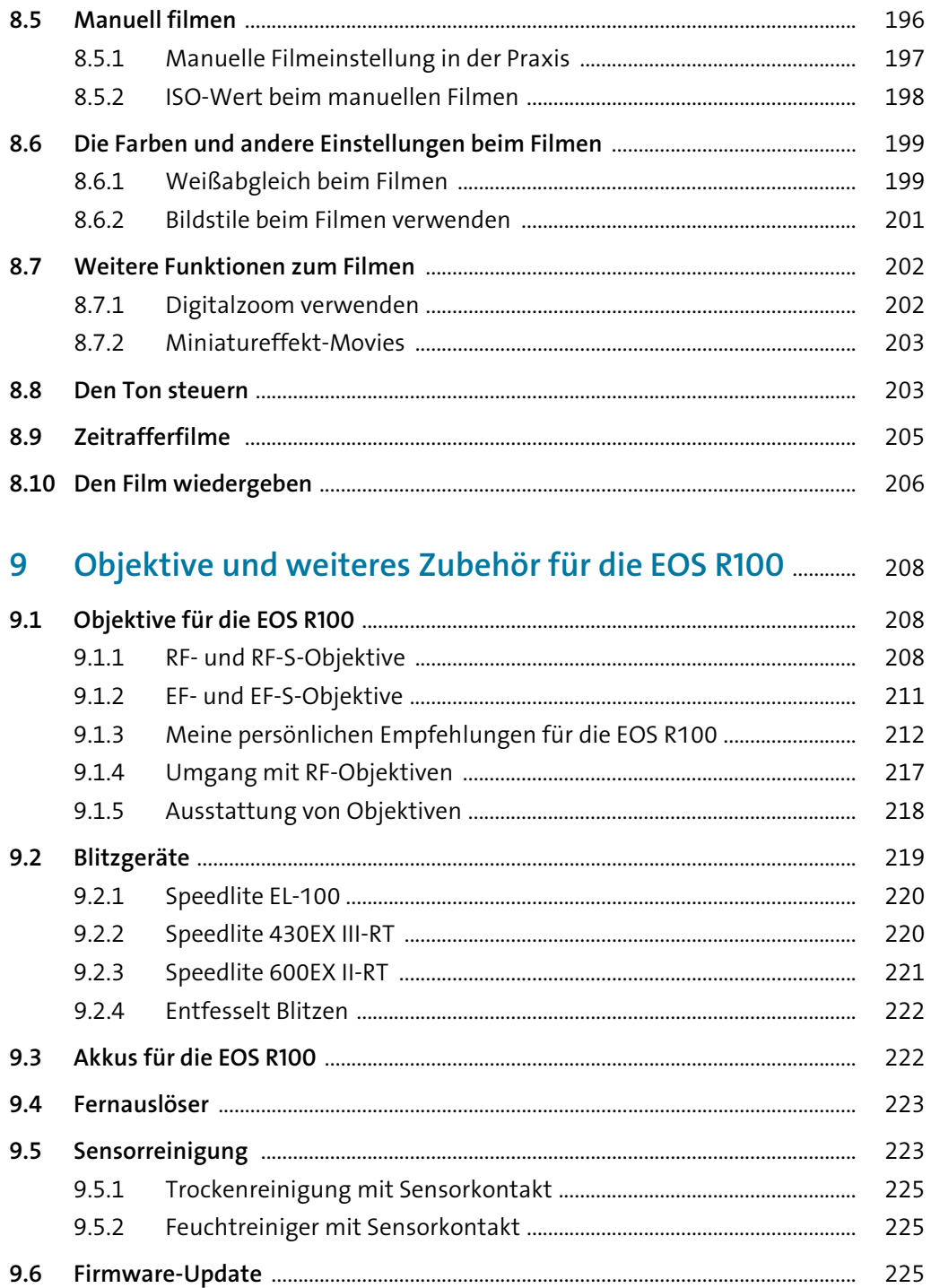

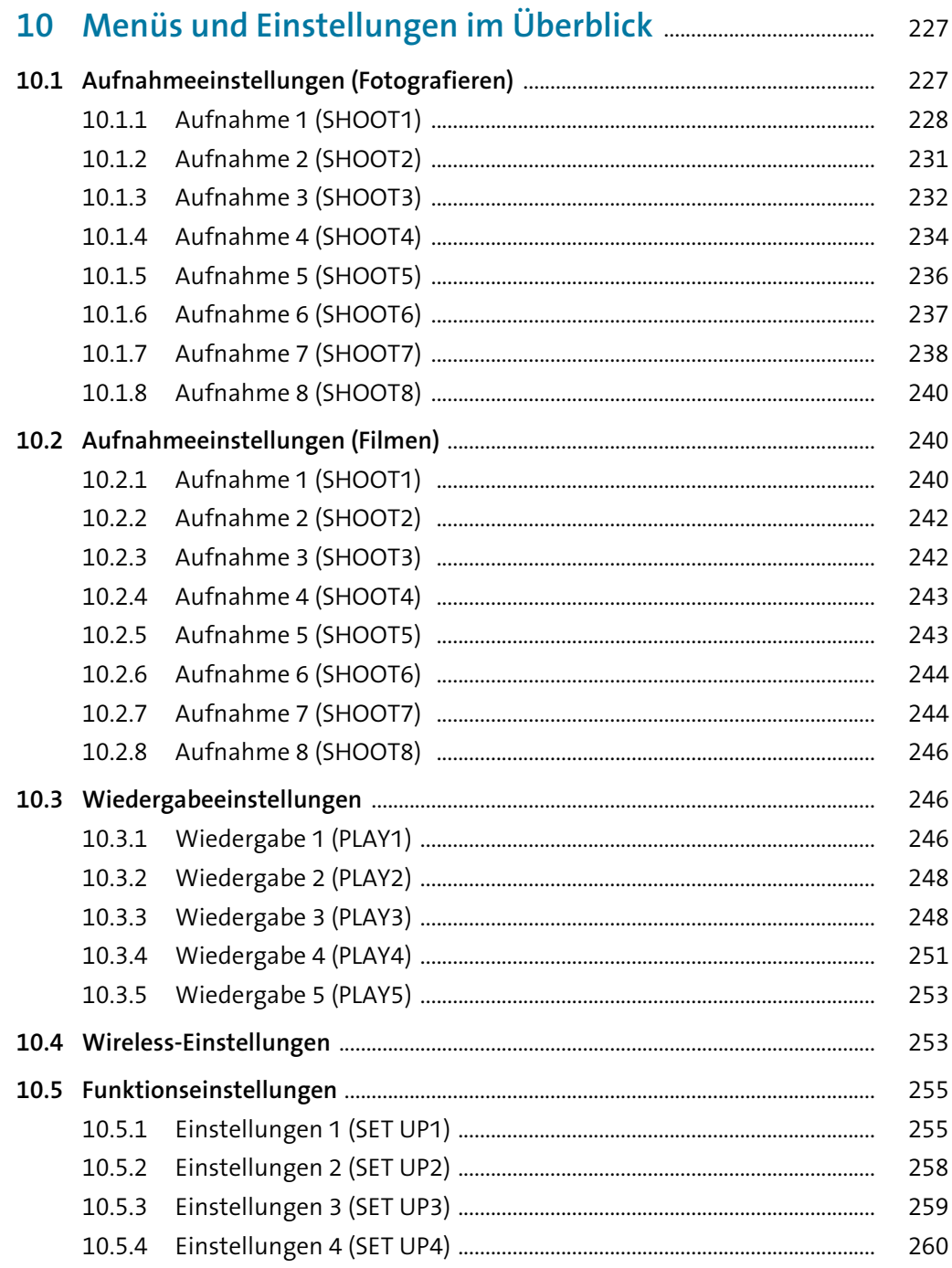

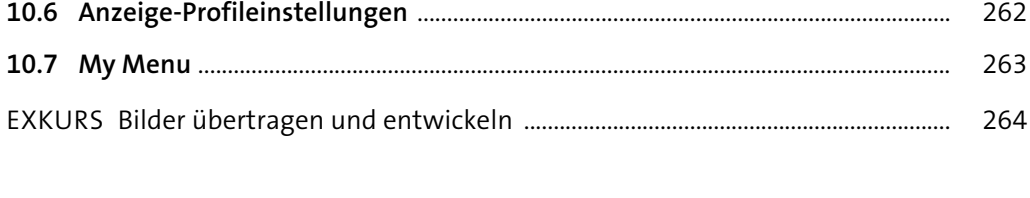

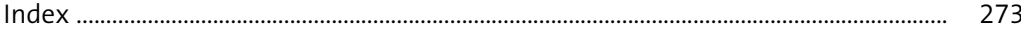

# **Canon EOS R100 DAS HANDBUCH ZUR KAMERA**

Besondere Momente in Foto und Film festhalten - wie das mit der Canon EOS R100 gelingt, erklärt Ihnen Jürgen Wolf in diesem Buch. Sie erfahren Schritt für Schritt, wie Sie die Kamera in jeder Situation optimal einsetzen. So gelingen Ihnen schon bald perfekte Aufnahmen!

# **Alles zu Ihrer EOS R100**

- Alle Funktionen und Einstellungen erklärt
- Das passende Aufnahmeprogramm wählen
- Auch schwierige Lichtsituationen meistern
- Die Farben steuern mit dem Weißabgleich
- Scharfe Bilder mit dem Autofokus
- Fotografieren im manuellen Modus
- Obiektive. Blitzgeräte und weiteres Zubehör
- Filme und Zeitraffervideos erstellen
- Die Kamera mit dem Smartphone verbinden
- Die EOS R100 individuell konfigurieren
- Praxistipps für zahlreiche Motive und Genres

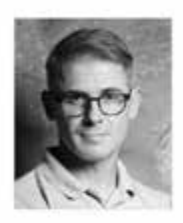

Jürgen Wolf ist passionierter Digitalfotograf und fotografiert seit Jahren mit Canon. Als erfahrener Autor versteht er es, auch komplizierte Themen fundiert und verständlich zu erklären.

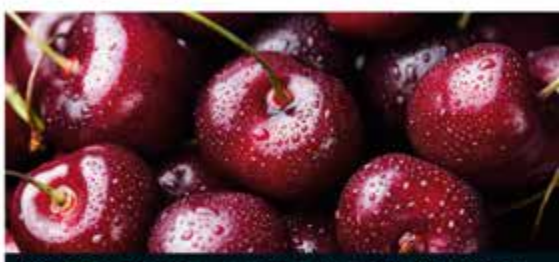

Schöne Farben und Looks mit Bildstilen

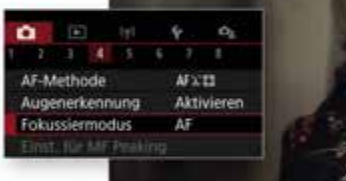

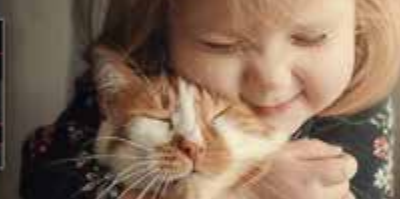

Auf den Punkt scharfstellen

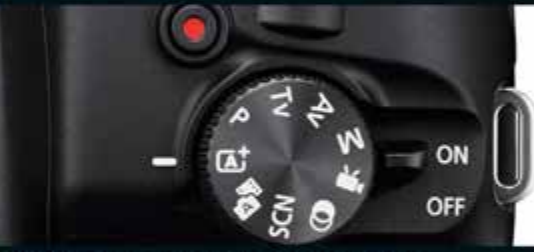

Die Bedienung sicher beherrschen

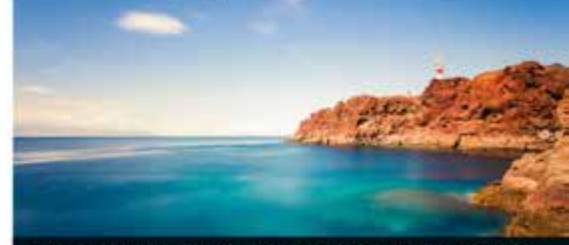

Besser fotografieren mit der EOS R100

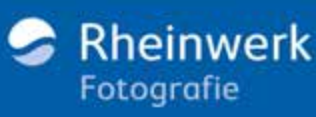

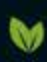

Gedruckt in Deutschland Papier aus nachhaltiger Waldwirtschaft Mineralölfreie Druckfarben

€ 29,90 [D] € 30,80 [A] ISBN 978-3-8362-9863-6